## **Secretarios de membresía**

### **Usted es el guardián de la información de los miembros de su iglesia**

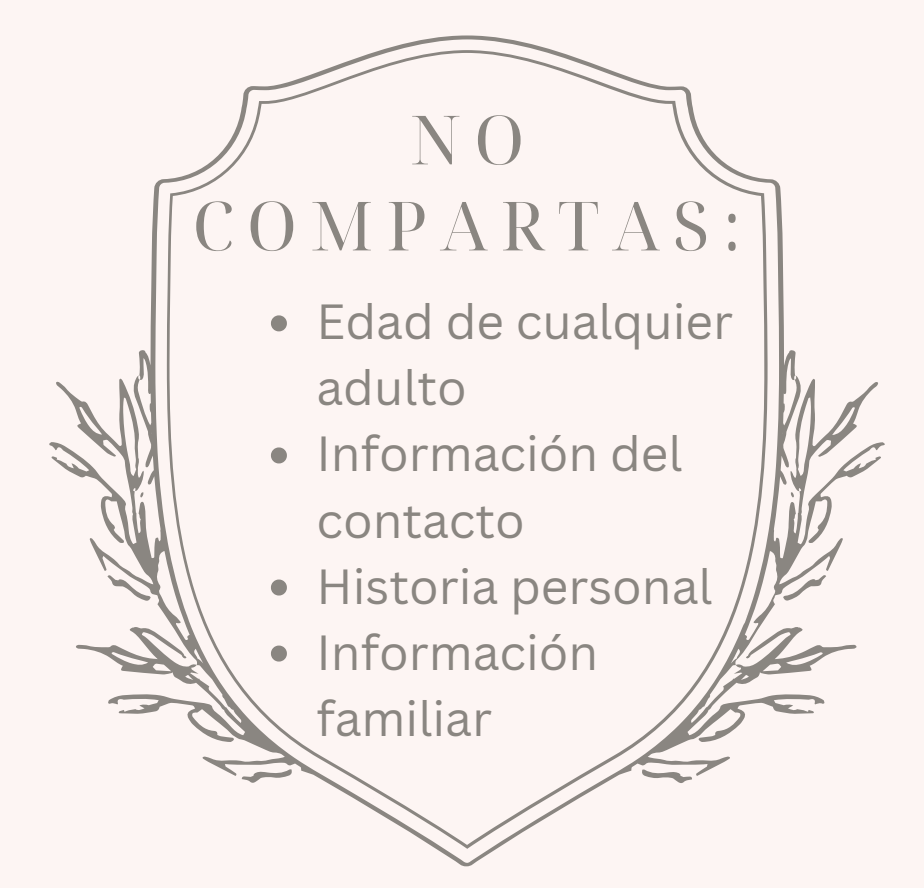

Toda persona tiene derecho a la privacidad y se confía en que usted respetará ese derecho.

**No comparta información con nadie** *(incluidos los miembros de la junta directiva y los líderes de la iglesia)* **sin el permiso de la persona afectada**

# **Rocky Mountain Conference** INFORMACIÓN y PROCEDIMIENTOS de MEMBRESÍA 2023

### **Rocky Mountain Conference**

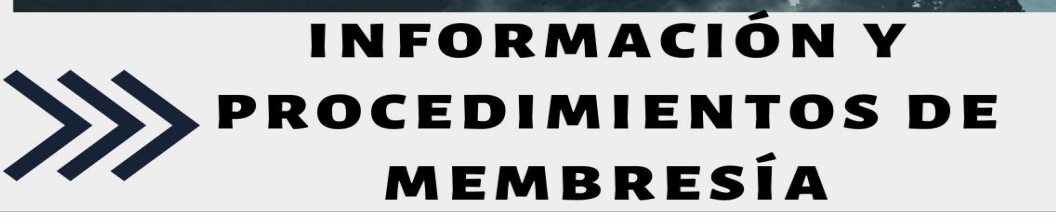

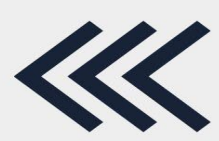

2023

### **TRANSFERENCIAS DE MEMBRESÍA (dentro de NAD):**

- 1. El miembro pide a la **nueva iglesia/iglesia aceptante** que solicite su transferencia de membresía de **iglesia anterior/iglesia otorgante**
- 2. El secretario de la **nueva iglesia/iglesia otorgante** ingresa una solicitud en eAdventist O envía una solicitud al secretario de membresía RMC
- 3. El secretario de la **iglesia anterior/iglesia otorgante** recibe la solicitud (un correo electrónico a través de eAdventist) y lleva la solicitud al pastor, quien la presenta a la Junta Directiva.
- 4. La **iglesia anterior/iglesia otorgante** vota en la transferencia, teniendo una 1ra y 2da lectura en las siguientes dos semanas después de la Junta Directiva
- 5. El secretario de la **iglesia anterior/iglesia otorgante** ingresa la fecha de la 2da lectura en eAdventist O envía la fecha al secretario de membresía RMC
- 6. Una vez que la fecha de la 2da lectura es ingresada y la transferencia es *otorgada*, el secretario de la **iglesia anterior/iglesia otorgante** ha completado su tarea y no se requiere nada más de él/ella para esta transferencia.
- 7. Ahora el secretario de la **nueva iglesia/iglesia aceptante** recibe la notificación (un correo electrónico a través de eAdventist) de que la solicitud ha sido aceptada y lleva la solicitud a su pastor, quien la presenta a la Junta Directiva.
- 8. La **nueva iglesia/iglesia aceptante** vota en la transferencia, teniendo una 1ra y 2da lectura en las siguientes dos semanas después de la reunión de la Junta Directiva.
- 9. El secretario de la **nueva iglesia/iglesia aceptante** ingresa la fecha de la 2da lectura en eAdventist O envía la fecha al secretario de membresía RMC
- 10.Una vez que la fecha de la 2da lectura es ingresada y la transferencia es *aceptada*, el secretario de la **nueva iglesia/iglesia aceptante** ha completado su tarea y no se requiere nada más de él/ella para esta transferencia. (El secretario de la **iglesia anterior/iglesia otorgante** recibirá un correo electrónico de eAdventist)
- 11.El miembro ahora tiene la membresía en la **nueva iglesia/iglesia aceptante.**

### **TRANSFERENCIAS INTERNACIONALES (fuera de NAD):**

Las transferencias que involucran una iglesia fuera de NAD pueden ser complicadas. La base de datos de eAdventist no es utilizada fuera de NAD, así que los secretarios deben depender del servicio de correo estándar, el cual no es muy confiable en muchas áreas del mundo. Si usted recibe una solicitud para una transferencia internacional, siga los pasos listados a continuación.

*Proveniente* de una congregación internacional:

- 1. Añadir a persona a eAdventist como *"nonmember" (*no miembro).
- 2. Preguntar a la persona si tiene uno de los siguientes:
	- a. Una carta de su anterior iglesia, otorgando la transferencia
	- b. Su certificado de bautismo
	- c. Una persona específica de su anterior iglesia a la cual puedan llamar o enviar un correo electrónico
		- Si la persona proveniente NO tiene una carta o su certificado de bautizo, entonces necesita obtener un documento por escrito (correo electrónico o carta) del pastor, secretario o un anciano de su anterior iglesia
- 3. Una vez que tenga el certificado, carta o correo electrónico, envíe una copia al secretario de membresía RMC. Él/ella lo procesará y lo ingresará a eAdventist.
- 4. Usted recibirá una notificación de que la transferencia ha sido *otorgada*, y procederá con la transferencia como cualquier otra.

*Proveniente* de una congregación internacional Y NO HAY DOCUMENTACIÓN DISPONIBLE.

- 1. Añadir a la persona a eAdventist como *"nonmember" (*no miembro).
- 2. Enviar un correo electrónico al secretario de membresía RMC y él/ella lo procesará desde el nivel de Conferencia. Debido a que la transferencia necesitará ser votada a través del Comité Ejecutivo si la iglesia internacional no puede ser contactada, tomará algunos meses.

*Yendo a* una congregación internacional:

- 1. Proporcionar al miembro saliente con una carta firmada con membrete de la iglesia, declarando
	- a. Nombre completo
	- b. Fecha de nacimiento
	- c. Nombre de la iglesia y ubicación (Ciudad, estado y país)
	- d. Miembro de pleno derecho
	- e. Fecha de la reunión de la Junta Directiva en la cuales fueron votados.
- 2. Enviar una copia de la carta al secretario de membresía RMC para el procesamiento final fuera de su iglesia y de sus libros. Esto puede tomar un tiempo, ya que necesitará ser votado en el Comité Ejecutivo RMC.

### **DESAPARECIDO vs. REMOVIDO**

Cuando descubra que tiene personas en sus libros que ya no asisten, su primera idea puede ser sacarlos de sus registros, pero hay un procedimiento que necesita seguirse.

Un miembro es *removido* por una de 2 razones:

- 1. Acciones disciplinarias
- 2. El miembro solicitó se removido de la Iglesia SDA en general.

Según el manual de la Iglesia SDA, un miembro puede ser listado como *desaparecido* solo cuando no han estado en contacto con la iglesia por 2 años. La iglesia necesita realizar un esfuerzo razonable, a través de cartas, llamadas telefónicas, o visitas para ubicar al miembro. Si no hay respuesta y no puede ser localizado, puede ser movido al estado de *desaparecido.*

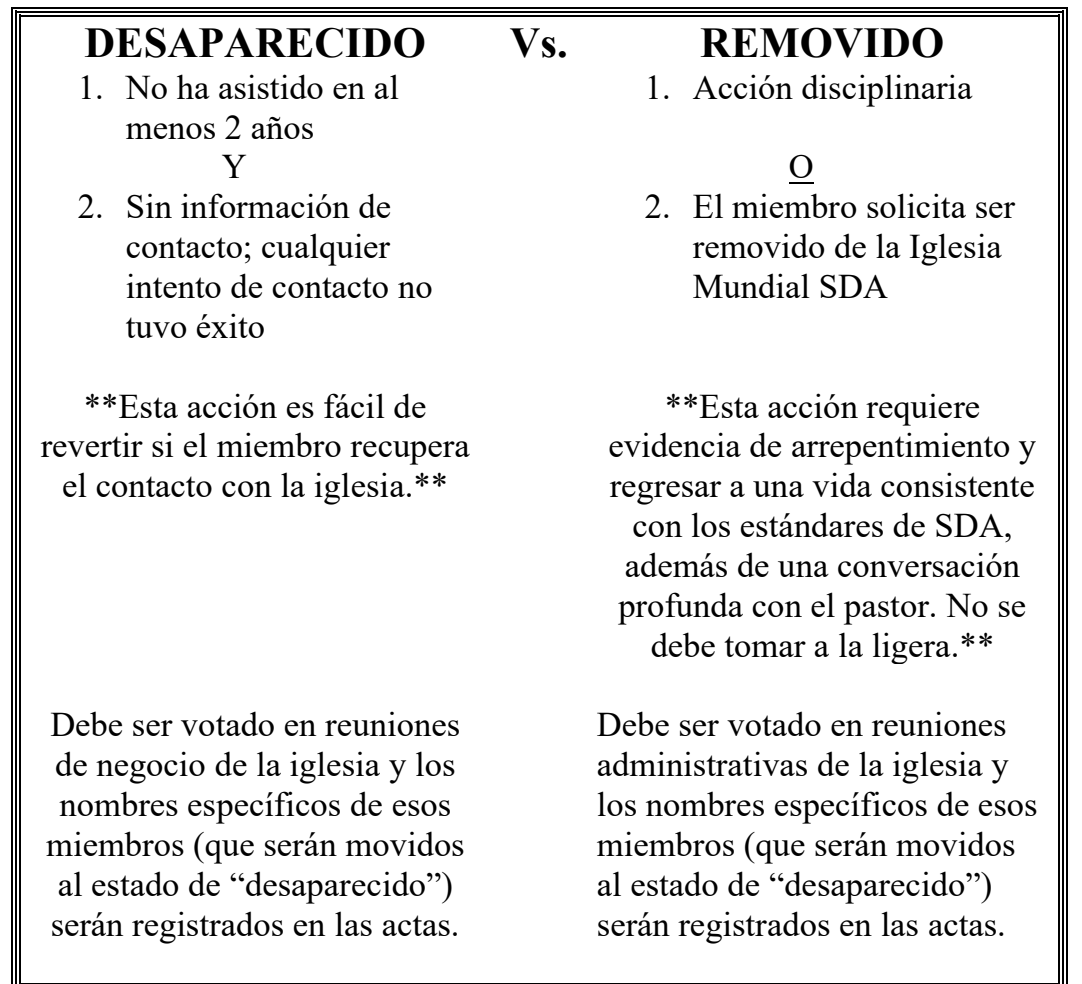

### **BAUTISMOS y PROFESIONES de FE**

Cuando ocurre un bautismo o una profesión de fe, es el trabajo del secretario

- 1. Preparar un certificado para el nuevo miembro y
- 2. Registrar la información del nuevo miembro.

Ingresar la información a eAdventist sirve como reportarlo a la Conferencia y no se necesita ningún otro documento.

Certificados en inglés o español están disponibles del secretario de membresía RMC.

#### **ASISTENCIA A LA IGLESIA**

No pedimos asistencia semanal, pero la NAD requiere que la RMC recolecte los números de asistencia a la iglesia para la *2da y 7ma semana de cada trimestre*. El secretario de membresía RMC envía un correo electrónico recordatorio a cada pastor, secretario y secretario de la iglesia antes de cada Sábado cuando se necesita un conteo, además de, en diciembre, envía una lista completa de fechas para el próximo año. Usted puede enviar sus números en 2 maneras:

1. eAdventist.net

2. Enviar un correo electrónico al secretario de membresía RMC

Depende del pastor decidir si esta tarea es realizada por el pastor o secretario.

#### **OFICIALES DE LA IGLESIA**

Una lista actual de los oficiales de la iglesia es necesaria para que la persona correcta pueda ser contactada. Los oficiales son cualquiera en la iglesia en un rol de liderazgo. Puede incluir tantos como quiera en eAdventist, pero necesita tener al menos los siguientes oficiales listados.

> *Pastor(es) - ingresado por el secretario de membresía RMC*

*Directora de Diaconisas Tesorero(a)*

*Director(a) de Libertad Religiosa*

*Secretario Director(a) de Conquistadores Director de Diaconos Director(a) de Oración Primer Anciano Directora de Ministerio de Damas Director(a) de Jóvenes*

### **INFORMACIÓN DE MIEMBRO**

La parte que consume más tiempo de ser secretario de la iglesia es mantener actualizada la información de los miembros. Por favor, aliente a sus miembros a informarle de cualquier cambio en su estatus familiar e información de contacto. Esos cambios deben ser registrados en eAdventist.

### **MIEMBRO de una IGLESIA DIFERENTE EN SU DIRECTORIO**

Hay veces en las cuales alguien que no es parte de su iglesia aparecerá en su directorio. Eso sucede usualmente cuando un miembro de la unidad familiar pertenece a una iglesia diferente, pero está listado en el mismo registro familiar. Usted no realizará cambios a la

información de esta persona,

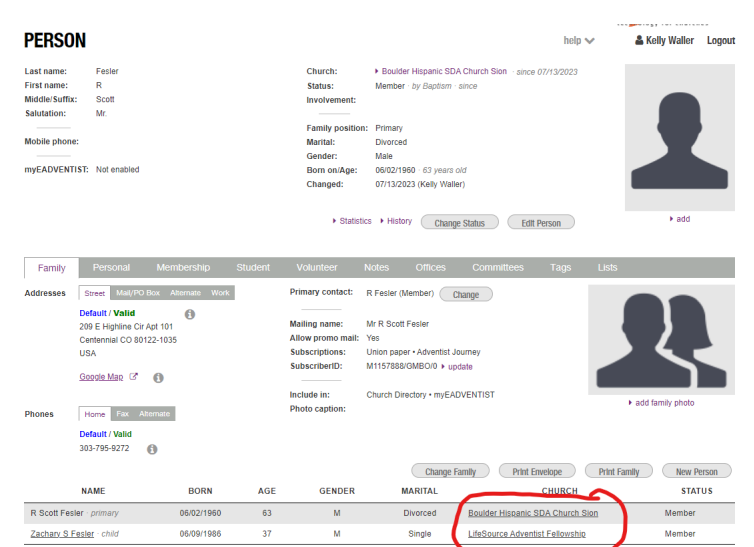

ya no que son sus miembros. Moverlos y/o cambiar su

información requerirá la ayuda del secretario de membresía RMC.

### **COSAS PARA TENER EN CUENTA:**

- 1. Un miembro saliente mantiene la membresía de la iglesia anterior/iglesia otorgante hasta que la fecha de aceptación es ingresada en eAdventist y guardada.
- 2. El acceso a la página de persona de un miembro en eAdventist solo está permitido a la iglesia/secretario donde se mantiene la membresía.
- 3. Solo los miembros pueden ser transferidos. Los "Nonmembers" (no miembros) no pueden ser transferidos, pero el secretario de conferencia RMC puede cambiar su iglesia de afiliación.
- 4. El documento lista algunas de las tareas que realiza el secretario de membresía RMC. Su pastor puede pedirle que realice tareas diferentes y/o adicionales.

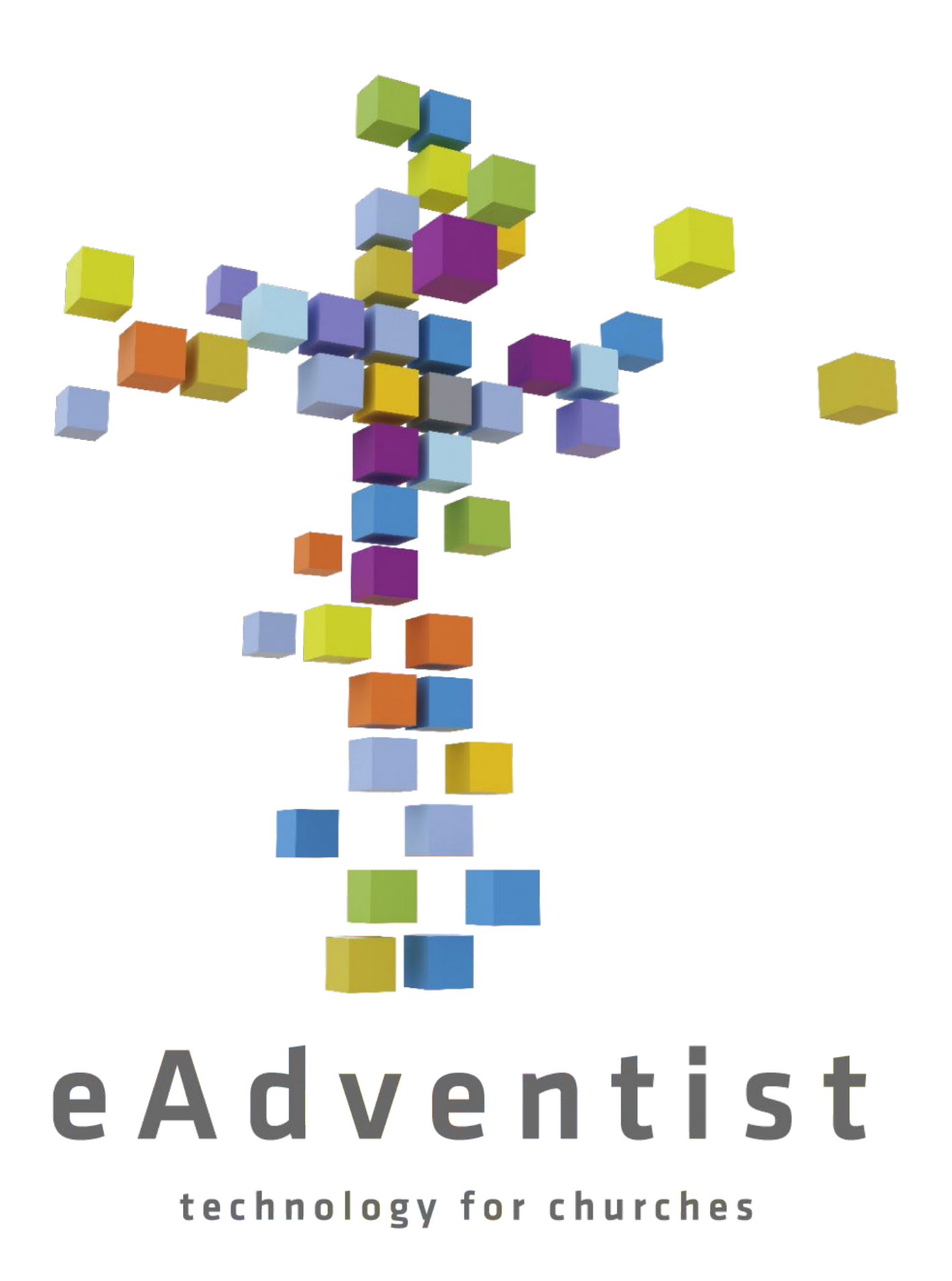

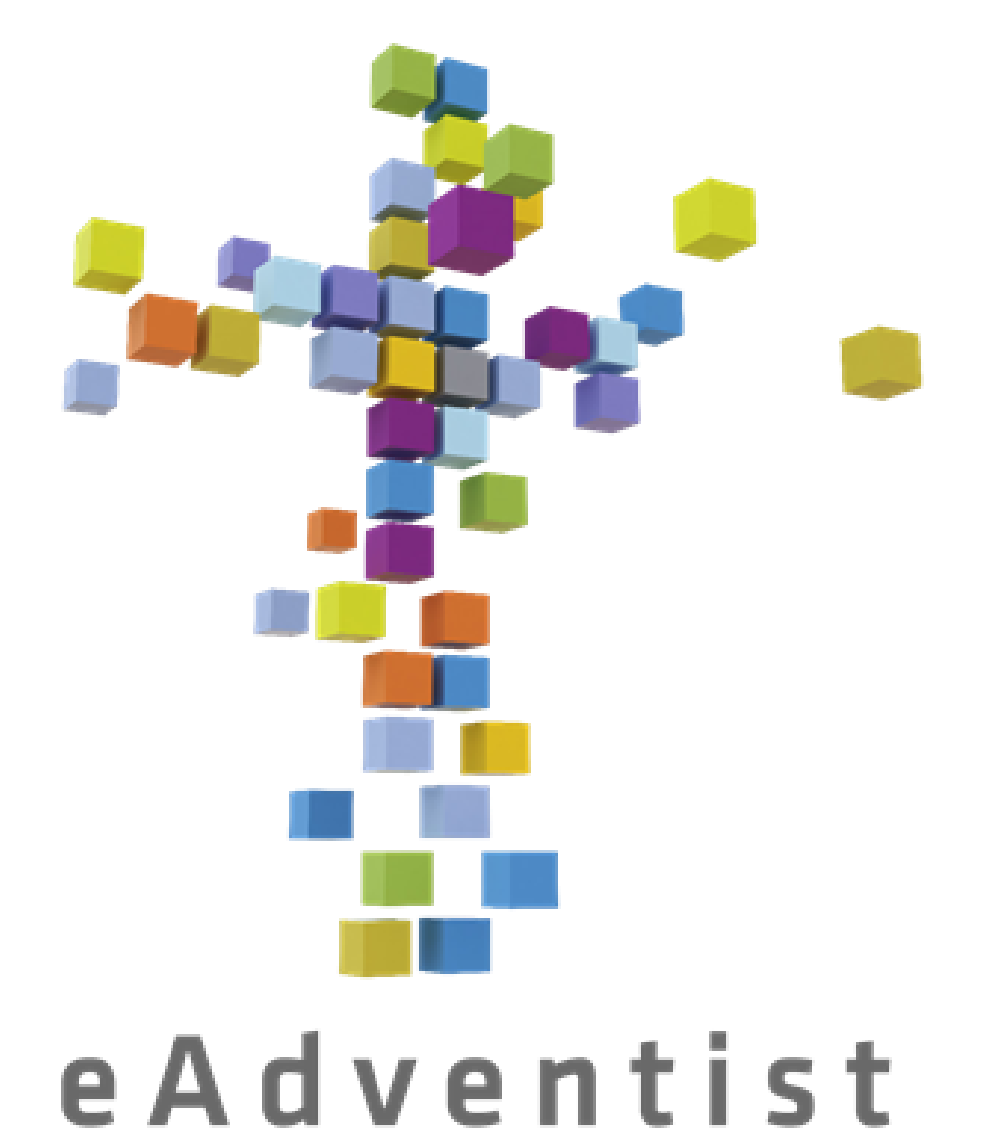

# Usando eAdventist en tu iglesia:

algunos recordatorios y consejos útiles

technology for churches

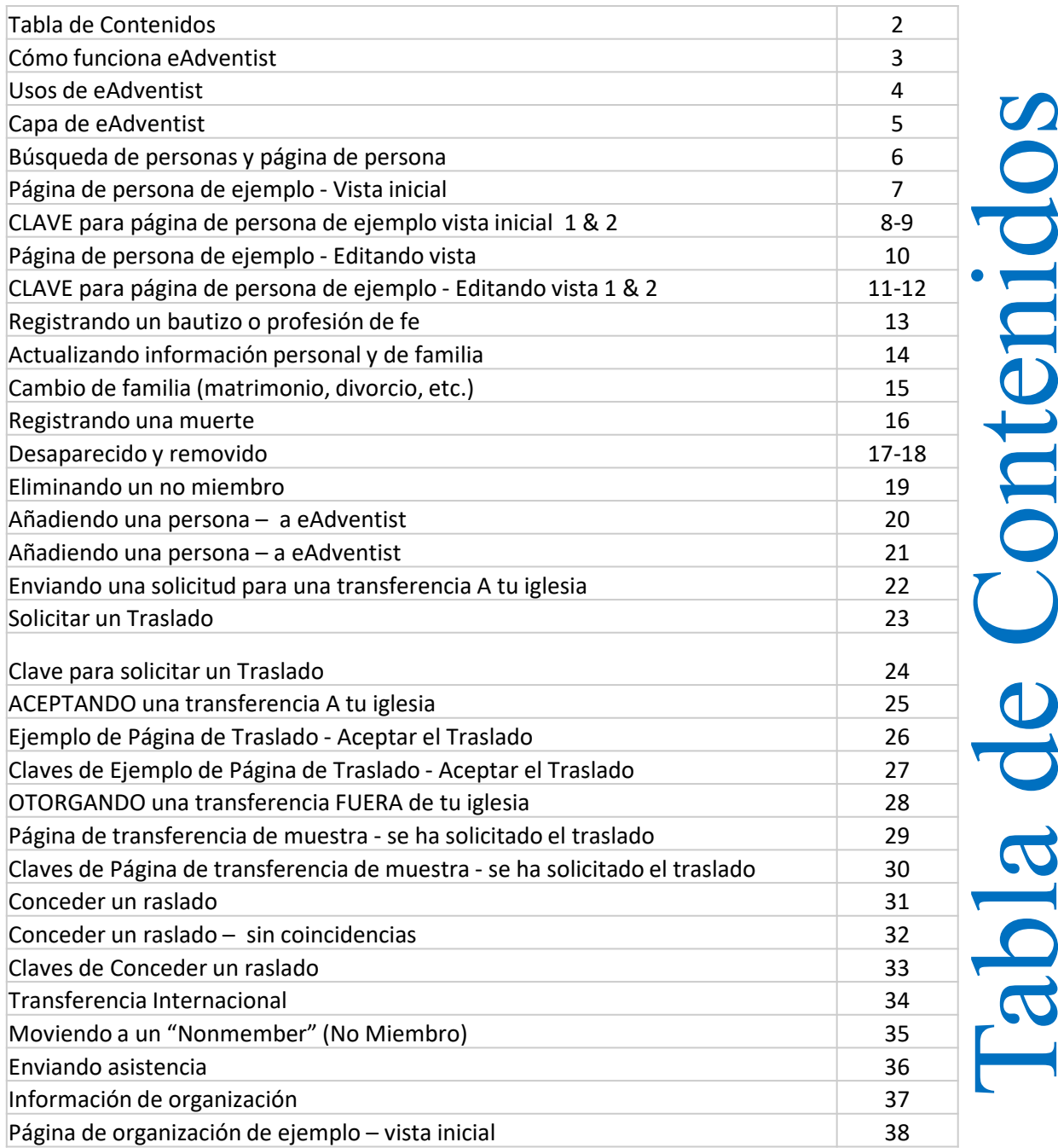

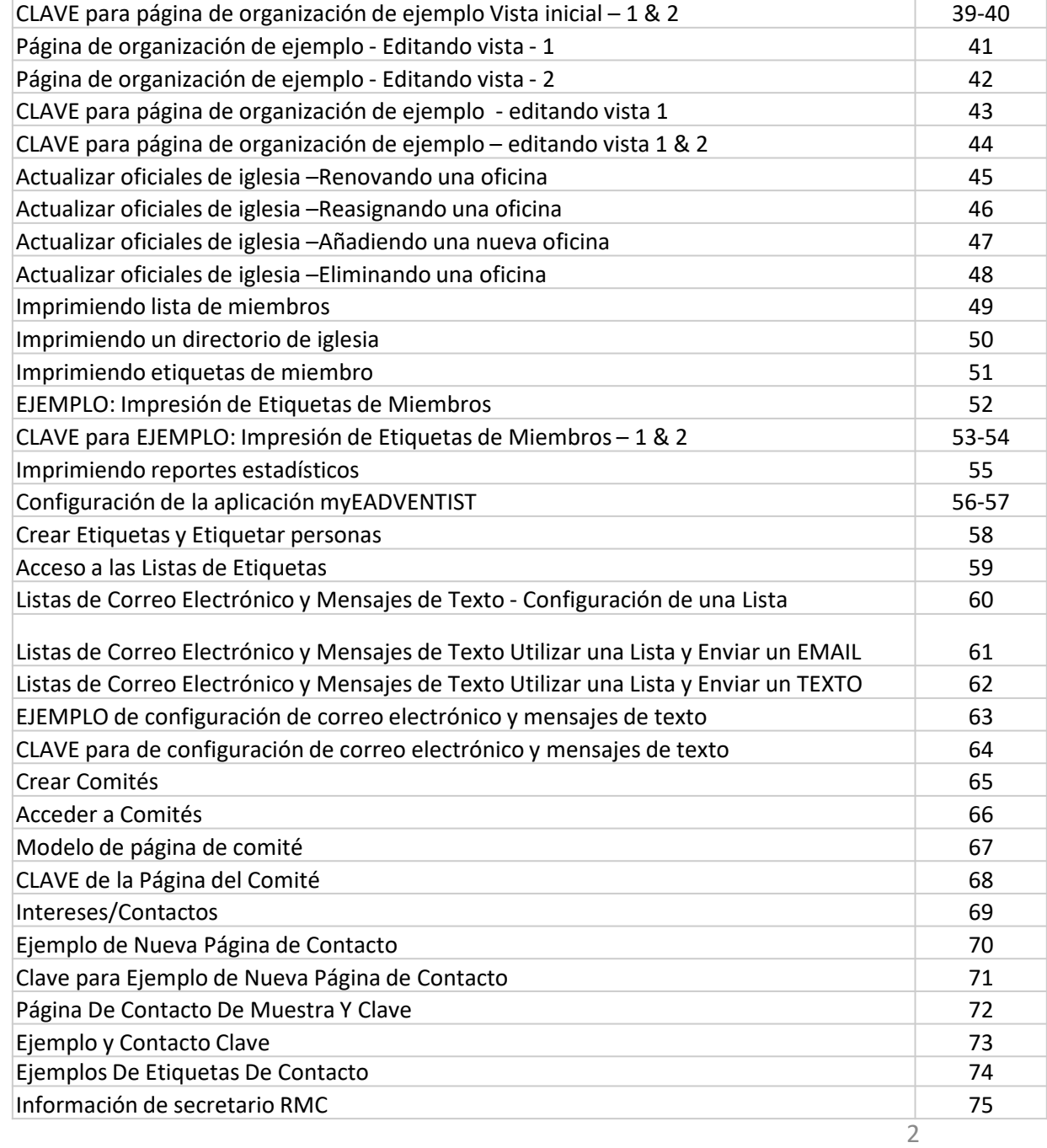

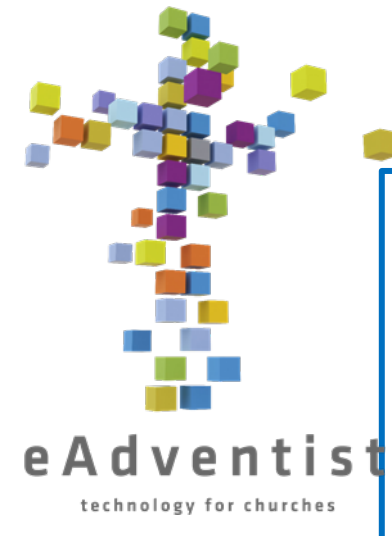

### Cómo funciona eAdventist

- 1. El registro de membresía oficial de NAD
- 2. Base de datos basada en web disponible donde tengas internet
- 3. Debe tener un enlace del secretario de membresía RMC para comenzar
- 4. Cada usuario tiene su propia información de inicio de sesión
- 5. El secretario de la iglesia y/o el pastor solo ven sus propias iglesias
- 6. El secretario de membresía RMC puede ver todos los RMC
- 7. El secretario de membresía RMC pueden ver las acciones de otros y resolverlas según sea necesario

3

8. Se actualiza instantáneamente

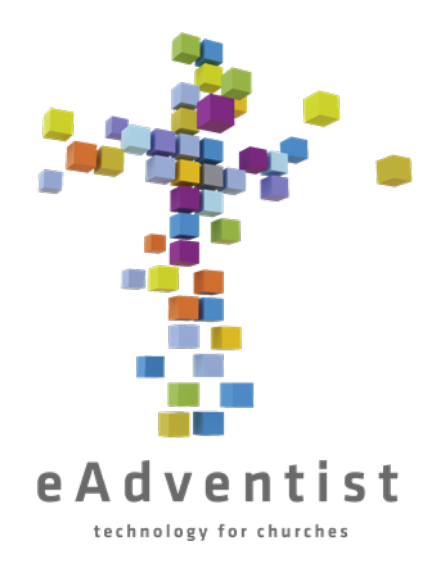

### Usos de eAdventist

- 1. Registros de membresía
- 2. Transferencias
- 3. Oficiales de la Iglesia/Puestos de Liderazgo
- 4. Directorio de iglesia
- 5. Etiquetas
- 6. Unión de correos
- 7. Asistencia

8.myEADVENTIST - directorio en línea

- 9.Comités
- 10.Notas

11.Visitación/Seguimiento de Intereses

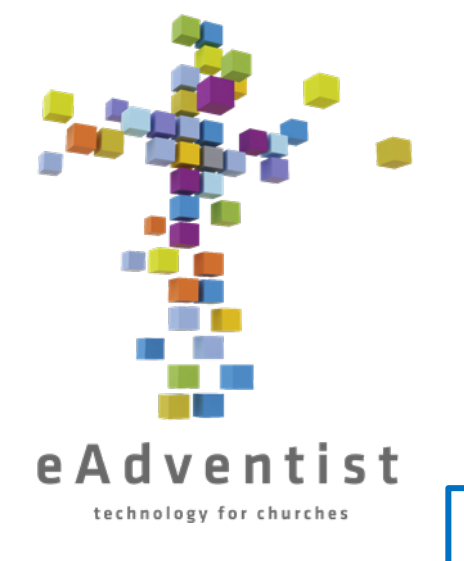

### Capa de eAdventist

- 1. Tu nombre siempre está en la esquina derecha superior de la página
- 2. Cajas de color en el lado izquierdo siempre están ahí
- 3. Las cajas de color en el lado izquierdo son pestañas haz clic en ellos y aparecerá más información
- 4. Las palabras subrayadas o palabras en morado son enlaces a más información y/o te llevará a otra pantalla

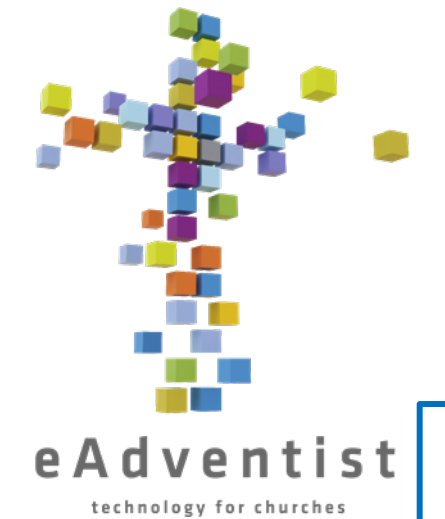

## Búsqueda de personas y página de persona

- 1. Una búsqueda de una persona busca automáticamente a un miembro/no miembro/desaparecido en tu iglesia
- 2. Haz clic en el boton rectángular morado (PEOPLE) a la izquierda de la página. Más opciones aparecerán
- 3. Escoge search
- 4. En la página de **PERSON SEARCH**, ingresa el nombre (o las primeras letras del nombre) y haz clic en Search
- 5. Cuando un nombre o nombres aparecen, haz clic en el nombre subrayado de la persona que quieres y te llevará a la página **PERSON**
- 6. En la página **PERSON**, verás una línea gris horizontal (con palabras/pestañas) en medio de la pantalla. ↑↑*Arriba*↑↑ de la línea gris está la información pertinente al miembro individual; ↓↓*Abajo*↓↓ de la línea gris está la información pertinente a todo el grupo familiar, listado en la parte inferior de la pantalla.

# Página de persona de Sono? ejemplo Pági

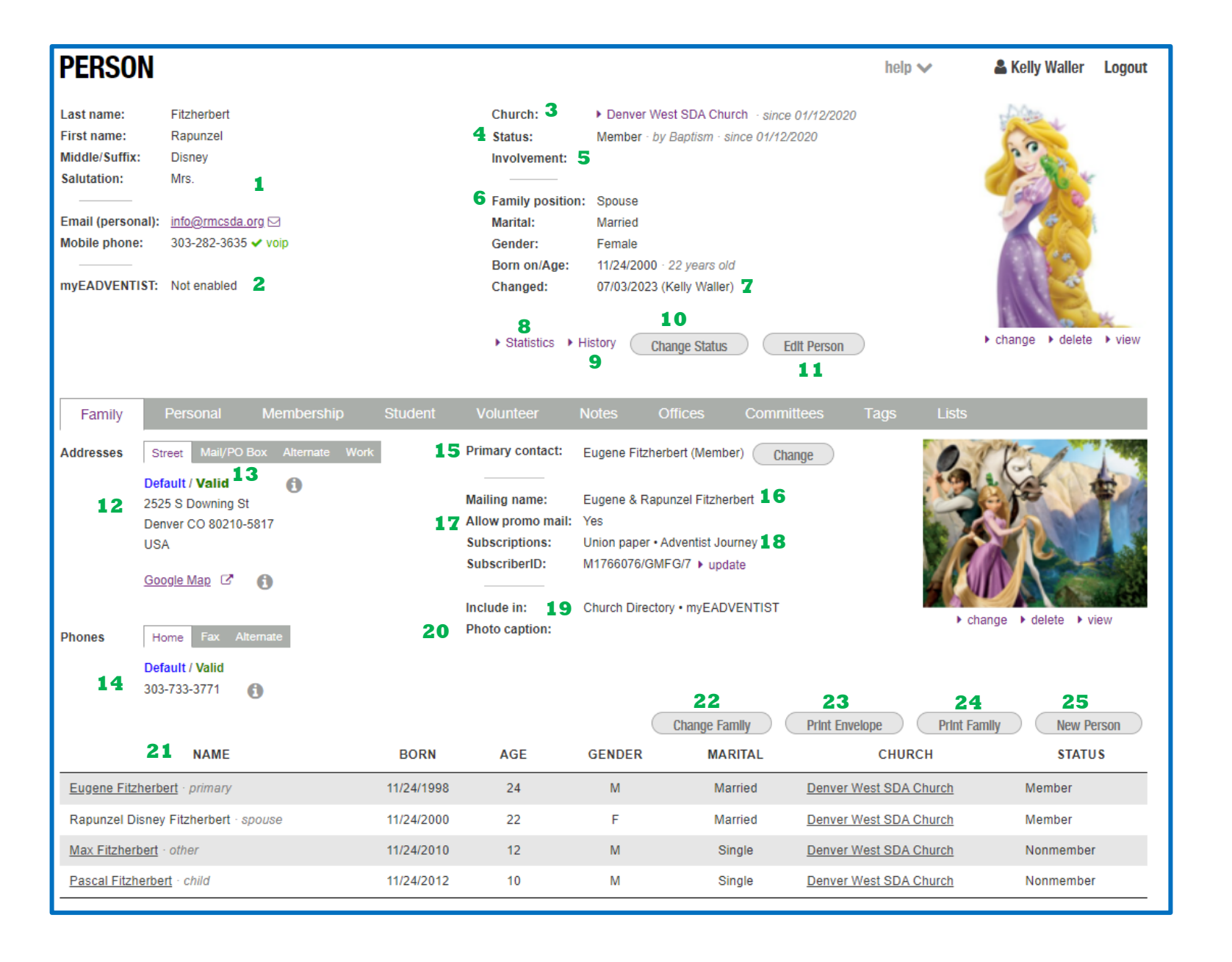

Vista inicial **PAS** 

- 1. Información básica de la persona
- 2. Dice si la persona está inscrita en EADVENTIST (la applicación del directorio de la iglesia para los miembros)
- 3. La iglesia en la cual está registrada la membresía
- 4. Estado de miembro o "Nonmember" (no miembro).
- 5. La **participación** *(involvement)* es personalizable para cada iglesia. Si tu iglesia no ha añadido en sus clasificaciones para la participación de un miembro, no habrá opciones aquí
- 6. Escoge **primary, spouse, child,** u **otro.** El primer miembro de la familia ingresado será establecido automáticamente como **primary.** Cualquier adición a la familia después de eso no tendrán una posición listada a menos que sean escogidos
- 7. Esta fue la última persona en hacer cambios en la página
- 8. Muestra el historial de la membresía transferencias entre iglesias
- 9. Muestra una lista completa de los cambios hechos a la página en el pasado
- 10. Opciones para cambiar el estado de la persona usar cuando una persona es bautizada, removida, fallecida, etc.
- 11. Haz clic para hacer cambios en la información mostrada
- 12. Dirección de la persona
- 13. Usar si la dirección de correo difiere de la dirección de calle. Esta es la dirección a la cual irán todos los correos si algo es ingresado
- 14. Número de teléfono fijo

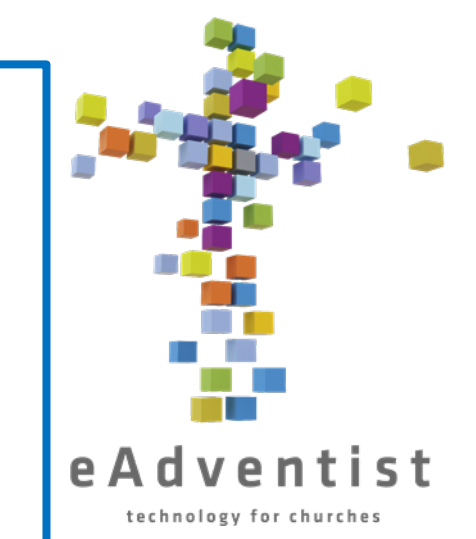

- **15. Jefe de la familia** *(Head of family);* la persona en la familia especificada como **primary.** Puedes escoger otra persona en la familia haciendo clic en Change junto al nombre.
- 16. Nombre que aparecerá en los correos
- 17. ¿Quieren recibir correos de la tienda ABC y otros correos en masa?
- 18. Están suscritos para recibir el Union paper & *Adventist Journey*?
- 19. ¿Deberían ser incluidos en los directorios? Predeterminadamente, eAdventist incluye a cada persona, pero puedes cambiarlo si es necesario; algunos miembros de la iglesia no quieren compartir su información
- 20. Los nombres serán listados debajo de la fotografía familiar en el directorio
- 21. Todas las personas listadas en mi unidad familiar
- 22. Mueve a un miembro de familia a una familia diferente o separada matrimonio, divorcio, etc.
- 23. Descarga un pdf de la dirección, formateado para ser impreso en un sobre #10
- 24. Descarga un pdf del **Family Unity Record (FUR)**
- 25. Añade una nueva persona a la unidad familiar

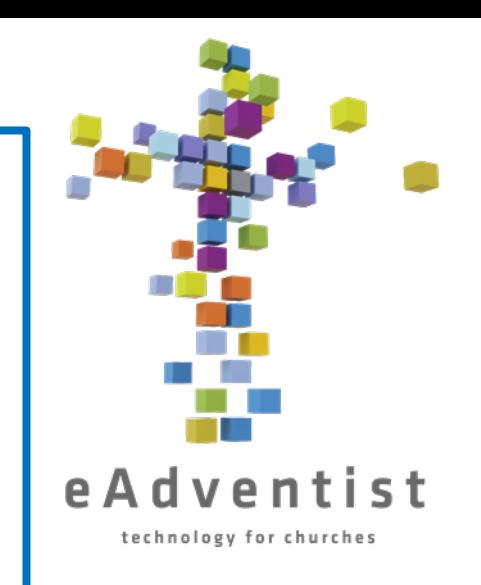

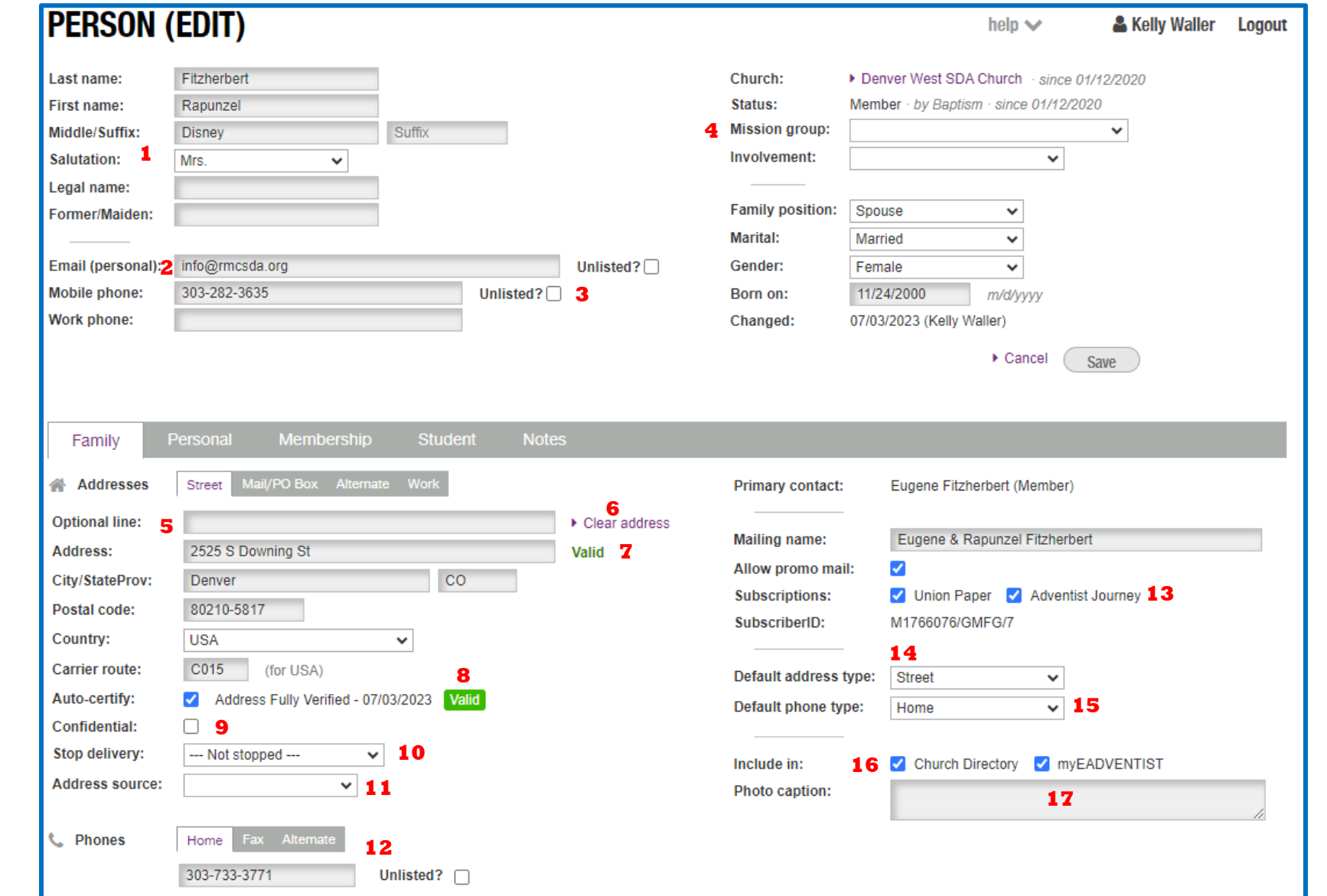

Página de persona de

Página de persona de

ejemplo

- 1. Añade todas las formas del nombre de la persona, pasadas y presentes
- 2. Información de contacto, la cual será incluida en todos los directorios
- 3. Hacer clic en la caja **Unlisted** evitará que los detalles sean incluidos en los directorios
- 4. Para el uso si la persona es parte de un grupo de misión o establecimiento de iglesia, pero todavía tiene su membresía en la iglesia "madre" o en una iglesia diferente
- 5. Para el uso si hay un nombre de instalación o más información que necesita ser incluida en la dirección.
- 6. Limpia todos los campos de dirección, haciendo que sea más fácil actualizar una dirección
- 7. eAdventist revisa automáticamente la dirección ingresada en una base de datos USPS y te alertará si la dirección no es válida
- 8. Si estás 100% seguro de que la dirección es correcta y USPS sigue diciendo **No válido**, puedes desmarcar la caja de Autocertificar y dejará de alertarte
- 9. Haz clic en la caja para evitar que los detalles sean incluidos en los directorios
- 10. Puedes remover la designación de **Deivery Stopped** del campo de dirección usando la caja desplegable y seleccionando – **Not Stopped** - . Solo haz esto si tienes la dirección correcta para añadir.

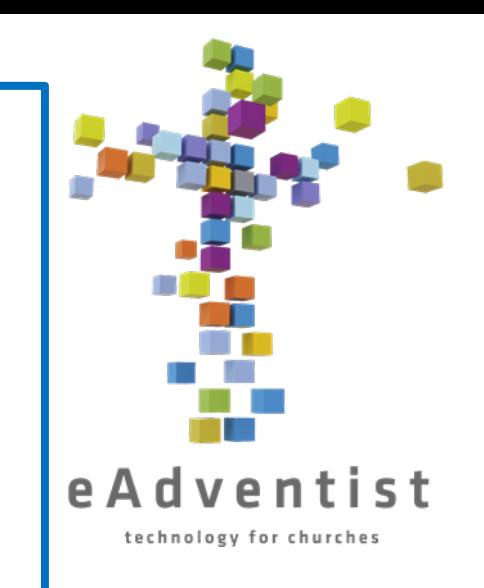

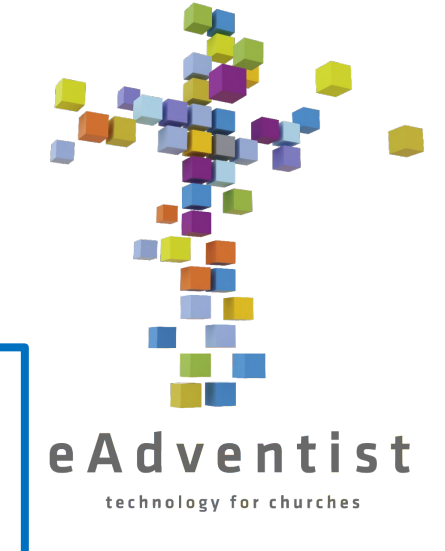

- 11.Opcional solo especifica qué persona dio el domicilio
- 12.Diferentes números de teléfono; RMC usa este campo como el teléfono fijo, pero hay espacio también para otros números
- 13.Si alguien no desea recibir un correo específico, desmarcar esta caja
- 14.Puedes especificar qué dirección es la dirección predeterminada, de ser necesario
- 15.Puedes especificar qué número de teléfono es el predeterminado
- 16.Si la persona no quiere ser incluida en el directorio, "uncheck" la caja apropiada
- 17.Escribe los nombres o leyenda que quieres tener debajo de la fotografía en el directorio

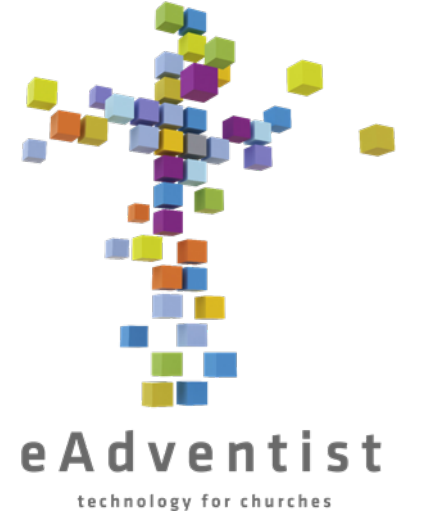

## Registrando un bautizo o profesión de fe

- 1. Añade una persona como no miembro, si no están ya en eAdventist
- 2. Si ya está en eAdventist, ve a su página de **PERSON**
- 3. Haz clic en Change Status
- 4. Escoge **Baptism** o **Profession of Faith** del menú desplegable
- 5. Haz clic en Save
- 6. En el campo **Baptized by:**, ingresa el nombre del pastor que bautizó a la persona.
- 7. En el campo **Event:**, ingresa el nombre del evento en el cual ocurrió el bautismo(Opcional; puede ser un *campamento* o *congreso de jóvenes* o algo así)
- 8. En el campo **Place:**, ingresa la ubicación del bautismo (Opcional) **BAPTISM INFORMATION**

*CONSEJO: Si hace clic en la fecha a la derecha del nombre del pastor o la iglesia, se llenará automáticamente en el campo apropiado (vea la ilustración)*

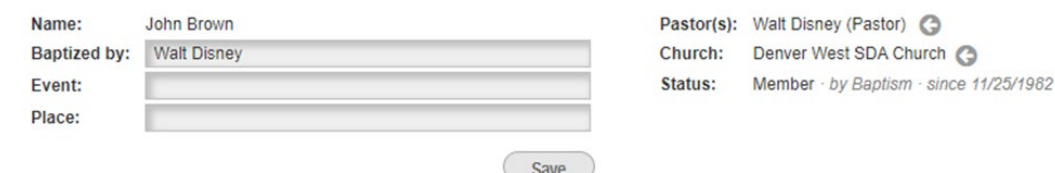

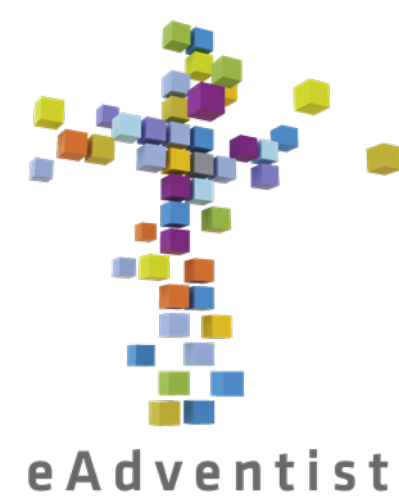

Actualizando información personal y de familia

#### technology for churches

- 1. Haz clic en el boton rectángular morado (PEOPLE) a la izquierda de la página. Más opciones aparecerán.
- 2. Escoge search
- 3. En la página de **PERSON SEARCH**, ingresa el nombre (o las primeras letras del nombre) y haz clic en Search
- 4. Cuando un nombre o nombres aparecen, haz clic en el nombre subrayado de la persona que quieres y te llevará a la página de **PERSON.**
- 5. Haz clic en el botón Edit person
- 6. Actualiza cualquier campo necesario
- 7. Haz clic en Save.

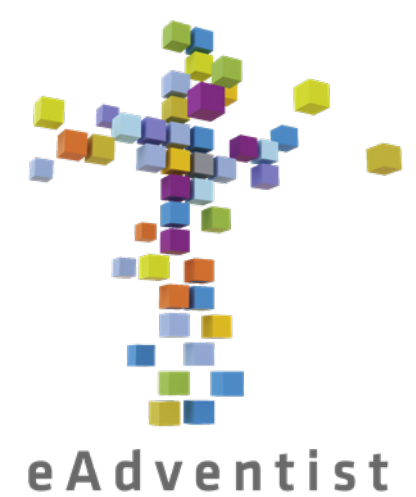

Cambio de familia (matrimonio, divorcio, etc.)

#### technology for churches

- 1. Ve a la página **PERSON** de la persona indicada.
- Selecciona Change Family
- 3. Selecciona **Create a new Family** o **Join an existing Family**
- Haz clic en Save
- 5. Si escoges **Create a new Family**, la información personal de la persona (la info arriba de la línea gris en la página de la persona) se moverá a un nuevo archivo y no habrá nada en los campos debajo de la línea gris y será el primario
- 6. Si escoges **Join an existing Family**, la información personal de la persona (la información arriba de la línea gris en la página de la persona) se moverá a un nuevo archivo y estará añadido a la lista de miembros de la familia en la parte inferior de la página. Su dirección ahora será la misma que la de la familia existente.

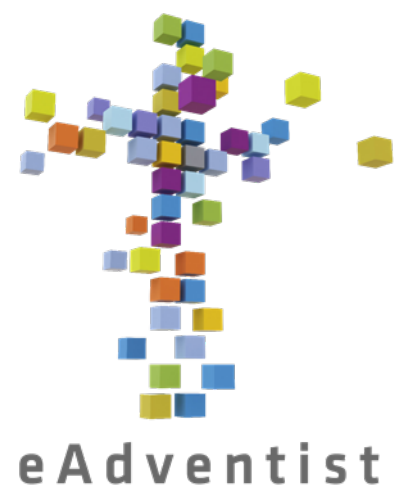

## Registrando una muerte

technology for churches

- 1. Ve a la página **PERSON** de la persona indicada.
- 2. Haz clic en Change Status
- 3. Escoge **Deceased** del menú desplegable
- 4. Ingresa la fecha del fallecimiento en el campo en blanco a la derecha el menú desplegable
- 5. Haz clic en Save

Nota: Solo puedes registrar la muerte de un miembro. El registro de un "nonmember" (no miembro) debe ser eliminado si fallece.

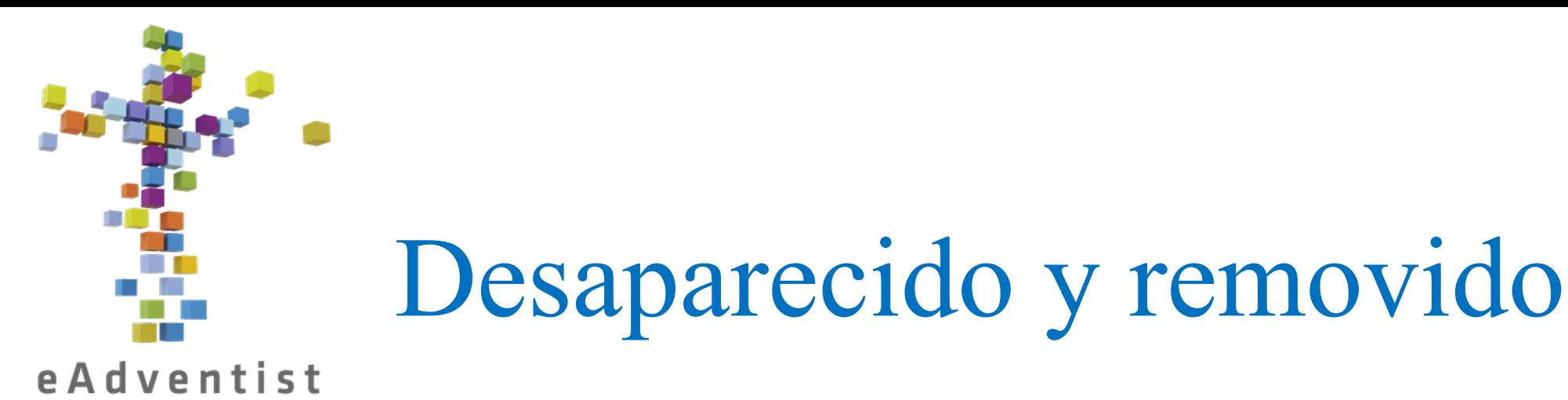

technology for churches

- 1. Ve a la página **PERSON** de la persona indicada.
- 2. Haz clic en Change Status
- 3. Escoge **Missing** o **Removed** del menú desplegable
- 4. Ingresa la fecha en la cual la reunión de negocios de la iglesia votó registrarlos como desaparecidos o removidos en el campo en blanco a la derecha del menú desplegable.
- 5. Haz clic en Save

### *¡IMPORTANTE!*

¡No registrar a cualquiera como **Desaparecido** o **Removido** sin seguir el procedimiento

apropiado! Ver la siguiente página para más detalles

### **DESAPARECIDO vs. REMOVIDO**

Cuando descubra que tiene personas en sus libros que ya no asisten, su primera idea puede ser sacarlos de sus registros, pero hay un procedimiento que necesita seguirse.

Un miembro es *removido* por una de 2 razones:

- 1. Acciones disciplinarias
- 2. El miembro solicitó se removido de la Iglesia SDA en general.

Según el manual de la Iglesia SDA, un miembro puede ser listado como *desaparecido* solo cuando no han estado en contacto con la iglesia por 2 años. La iglesia necesita realizar un esfuerzo razonable, a través de cartas, llamadas telefónicas, o visitas para ubicar al miembro. Si no hay respuesta y no puede ser localizado, puede ser movido al estado de *desaparecido.*

### **DESAPARECIDO Vs. REMOVIDO**

- No ha asistido en al menos 2 años
- Y Sin información de contacto; cualquier intento de contacto no tuvo éxito

\*\*Esta acción es fácil de revertir si el miembro recupera el contacto con la iglesia.\*\*

Debe ser votado en reuniones administrativas de la iglesia y los nombres específicos de esos miembros (que serán movidos al estado de "desaparecido") serán registrados en las actas.

1. Acción disciplinaria

#### $\overline{O}$

1. El miembro solicita ser removido de la Iglesia Mundial SDA

\*\*Esta acción requiere evidencia de arrepentimiento y regresar a una vida consistente con los estándares de SDA, además de una conversación profunda con el pastor. No se debe tomar a la ligera.\*\*

Debe ser votado en reuniones administrativas de la iglesia y los nombres específicos de esos miembros (que serán movidos al estado de "desaparecido") serán registrados en las actas.

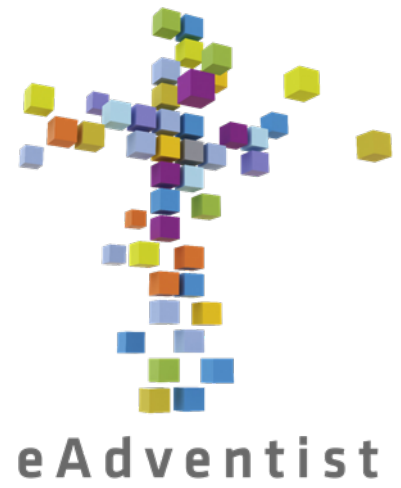

## Eliminando un no miembro

technology for churches

- 1. Ve a la página **PERSON** de la persona indicada.
- 2. Haz clic en Change Status
- 3. Haz clic en el botón círcular a la izquierda de **to Deleted on**
- 4. Ingresar la fecha
- 5. Haz clic en Save

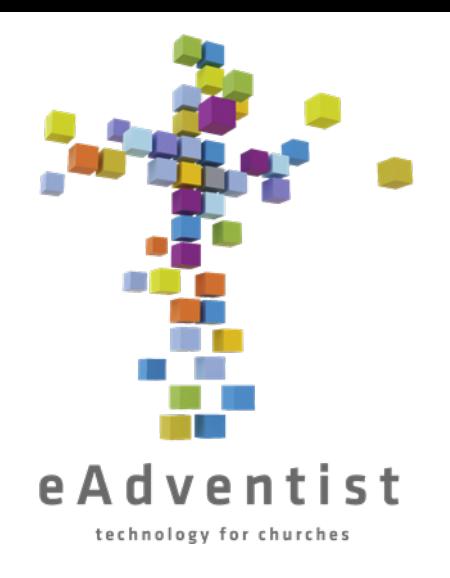

## Añadiendo una persona – a eAdventist

- 1. Haz clic en el boton rectángular morado (PEOPLE) a la izquierda de la página. Más opciones aparecerán.
- Escoge new family aunque solo estés añadiendo una persona
- 3. Llena toda la información que puedas serán considerados automáticamente como "nonmember" (no miembro)
- 4. Haz clic en Save

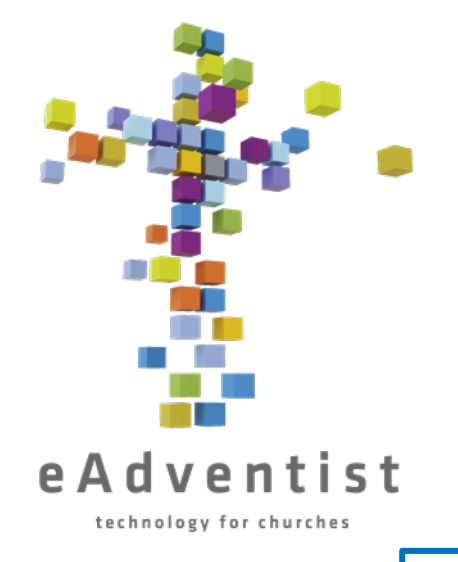

## Añadiendo una persona – a una familia

(la persona ya está en eAdventist)

- 1. Haz clic en el boton rectángular morado (PEOPLE) a la izquierda de la página. Más opciones aparecerán.
- 2. Escoge buscar
- 3. En la página de **PERSON SEARCH**, ingresa el nombre de un miembro de la familia (o las primeras letras del nombre) y haz clic en Search
- 4. Cuando un nombre o nombres aparezcan, haz clic en el nombre subrayado de la persona que quieras y te llevará a la página **PERSON.**
- 5. Haz clic en New Person eAdventist asume que el apellido es el mismo que el primario, pero puedes cambiarlo; solo haz clic en ese campo
- 6. Llena toda la información que puedas serán considerados automáticamente como "nonmember" (no miembro).
- 7. Haz clic en Save.

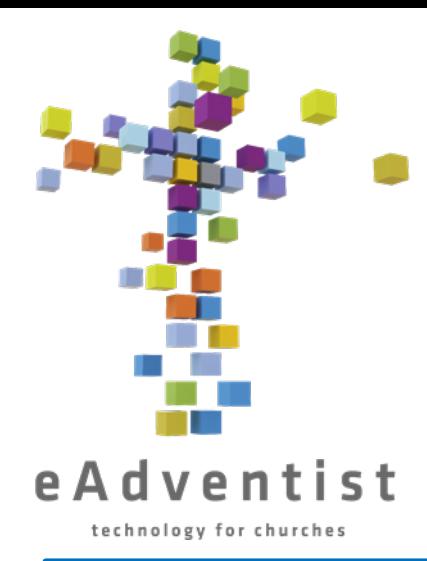

## Transferencias de membresía – Enviando una solicitud para una transferencia A tu iglesia

- 1. Haz clic en el boton rectángular morado (PEOPLE) a la izquierda de la página. Más opciones aparecerán
- 2. Escoge transfers
- 3. En la página de **TRANSFERS**, haz clic en Request Transfer
- 4. En la página de **REQUEST TRANSFER** haz clic en select a la derecha del campo **To clerk of:**
- 5. En el campo junto a **Search for:** escribe el nombre de la iglesia de donde viene el miembro
- 6. Haz clic en Search
- 7. Haz clic en el círculo a la izquierda del nombre correcto de la iglesia
- 8. Haz clic en Ok
- 9. Usando la caja desplegable, haz clic en tu iglesia en el campo **To join:**
- 10.Ingresa la información de miembro **Segundo nombre**, **sufijo** y **fecha de nacimiento** no son requeridos, pero son útiles para asegurarse de que el miembro correcto está siendo transferido

11. Haz clic en Save 22

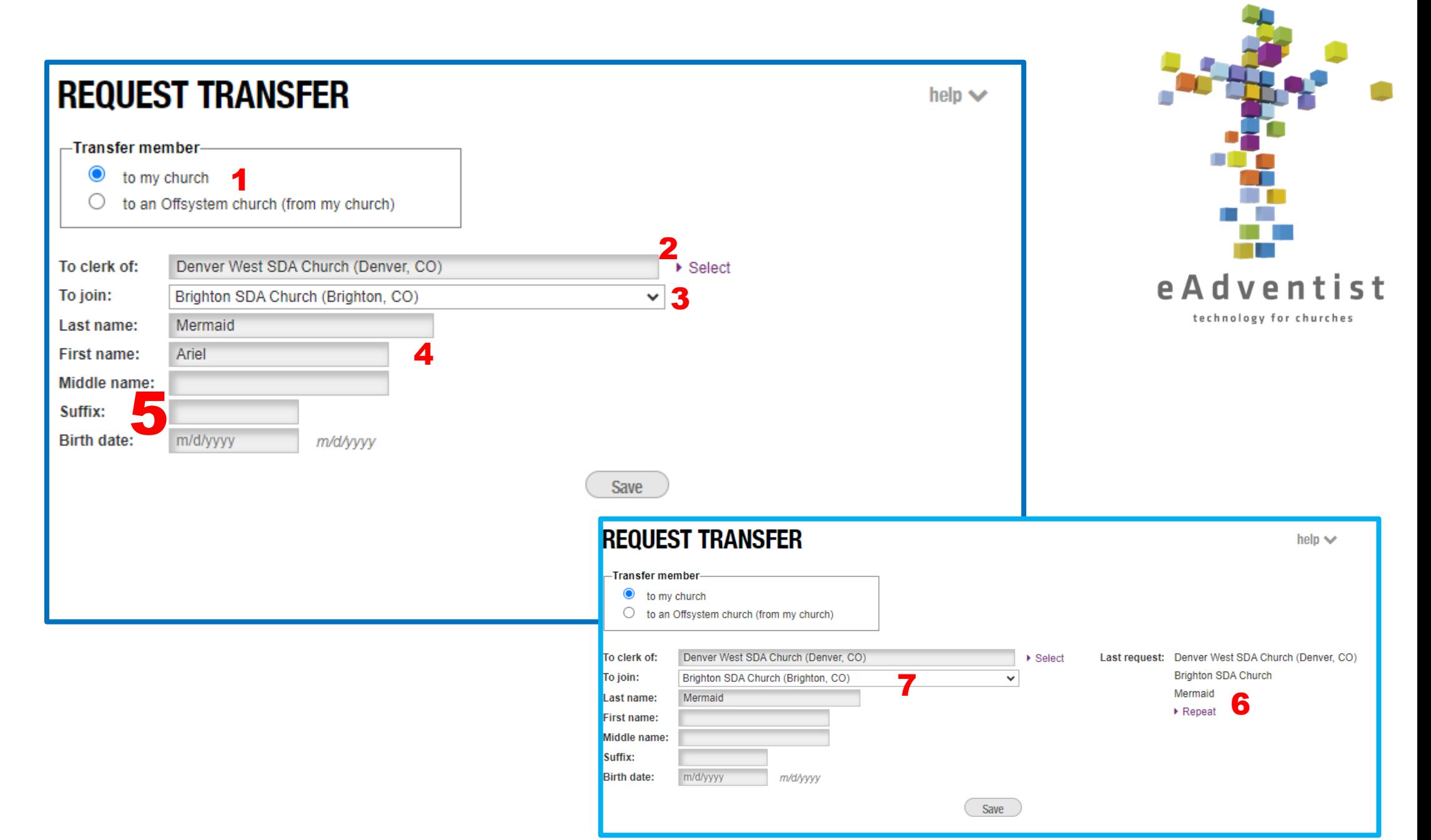

- 1. El sistema propone por defecto "**to my church**." La otra opción, "**to an Offsystem church**" es para traslados internacionales, que deben tramitarse a través de la Secretaría de Afiliación del RMC.
- 2. Nombre de la iglesia de la que procede la persona. Deberá hacer clic en select para buscar el nombre de la iglesia.
- 3. Nombre de la iglesia a la que la persona se translada SU iglesia
- 4. Nombre y apellido de la persona que se traslada
- 5. El segundo nombre, el sufijo y la fecha de nacimiento son opcionales, pero ayudan a verificar que se traslada a la persona correcta.
- 6. Si realiza varias solicitudes de translado al mismo tiempo, el sistema asume que está trasladando una familia y recuerda los nombres de las iglesias y el apellido de los miembros. Si hace clic en Repeat....
- 7. .... el sistema rellenará automáticamente los nombres de las iglesias y los apellidos de los miembros. Si los miembros de una familia tienen apellidos diferentes, puede cambiarlos simplemente escribiendo en el campo

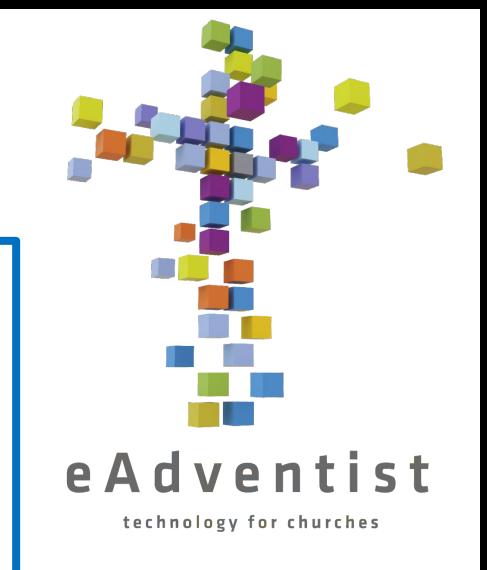

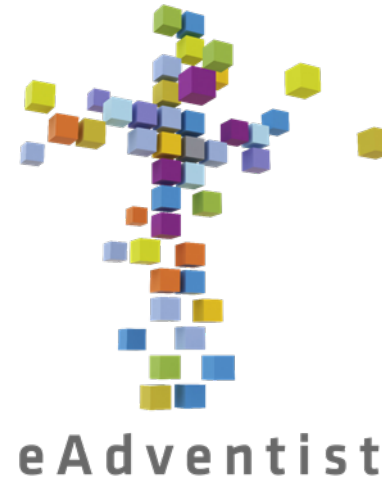

## Transferencias de membresía – ACEPTANDO una transferencia A tu iglesia

technology for churches

- 1. Haz clic en el boton rectángular morado (PEOPLE) a la izquierda de la página. Más opciones aparecerán
- 2. Escoge transfers
- 3. En la página de **TRANSFERS**, haz clic en To accept en la línea gris a través de la página
- 4. De la lista debajo de To accept, encuentra a la persona que se está transfiriendo
- 5. Haz clic en view a la izquierda de su nombre
- 6. Haz clic en Accept/Decline
- Ingresa la fecha de la 2<sup>da</sup> lectura
- 8. Haz clic en Save

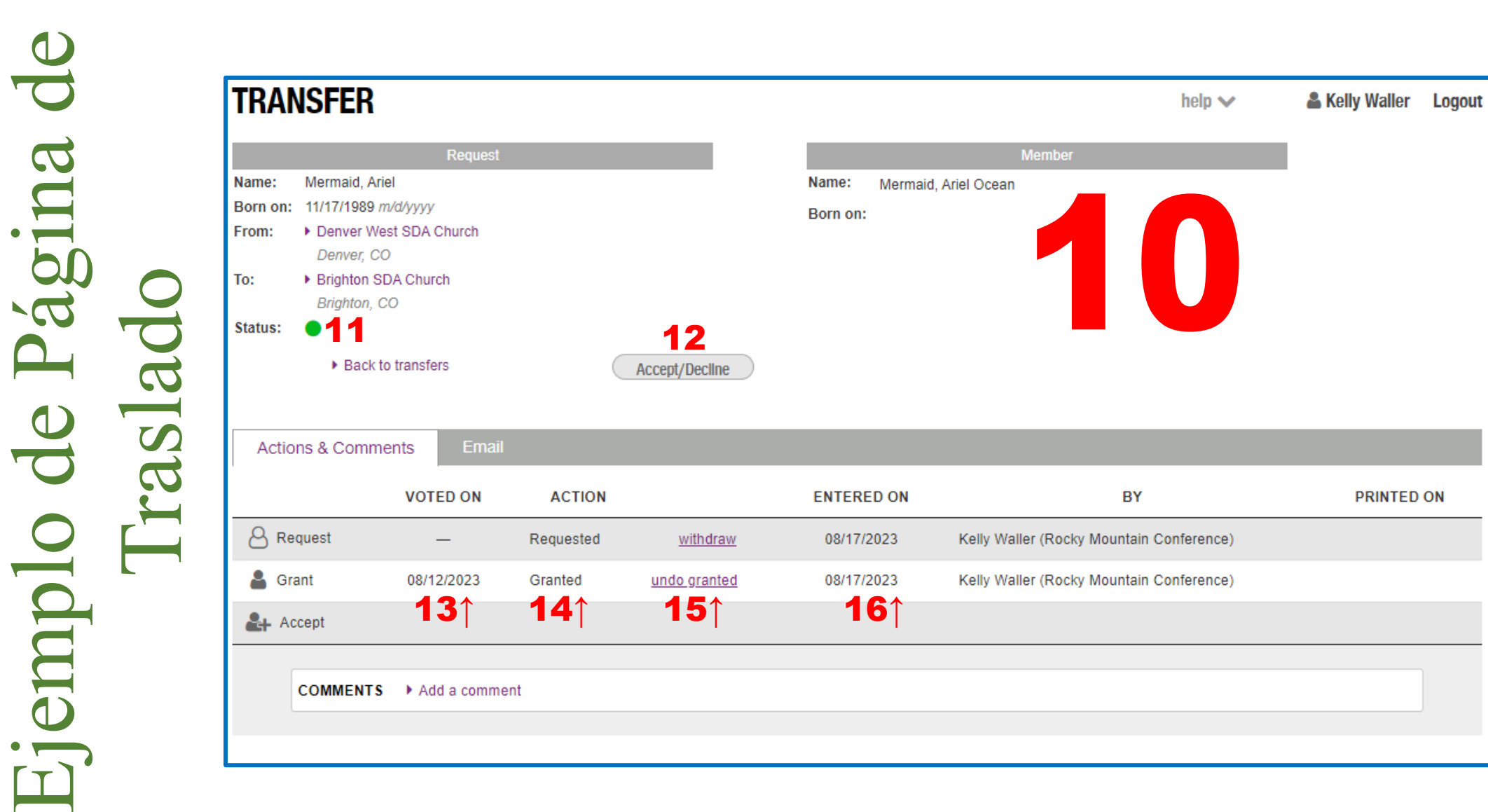

Aceptar el Traslado

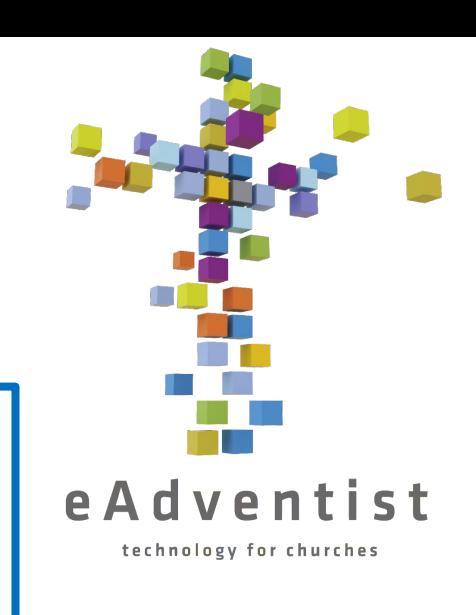

- 10. La información del miembro tal como está en eAdventist
- 11. Si el punto está verde, significa que hay algo que debe hacer. Si está amarillo/naranja, significa que no puede proceder hasta que otra persona (la otra iglesia) haga algo.
- 12. Haga clic cuando esté listo para aceptar o rechazar el traslado. Necesitará la fecha de la votación
- 13. Fecha en que se votó para conceder o denegar el traslado
- 14. Acción que se tomó (los traslados son muy raramente denegados)
- 15. Haga clic para deshacer la acción (¡sólo la persona que concedió el traslado puede deshacerla! (o su Secretario de Conferencia)
- 16. Fecha en la que se introdujo la acción en eAdventist

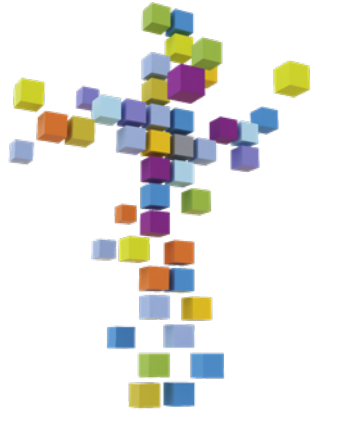

### eAdventist

## Transferencias de membresía – OTORGANDO una transferencia FUERA de tu iglesia

- 1. Haz clic en el boton rectángular morado (PEOPLE) a la izquierda de la página. Más opciones aparecerán
- 2. Escoge transfers
- 3. En la página de **TRANSFERS**, haz clic en <u>To grant</u> en la línea gris a través de la página<br>4. De la lista debajo de Otorgar, encuentra a la persona que se está transfiriendo<br>5. Haz clic en <u>ver</u> a la izquierda de su nom
- 4. De la lista debajo de Otorgar, encuentra a la persona que se está transfiriendo<br>
5. Haz clic en <u>ver</u> a la izquierda de su nombre<br>
6. Haz clic en Grant/Deny<br>
7. Haz clic en el círculo a la izquierda del nombre correcto persona no es un miembro de menbresia RMC por persona no es un miembro de ministrado.<br>Persona no es un miembro de fu iglesia o está en<br>persona no es un miembro de fu iglesia o está en<br>persona no es un miembro de menbresia
- 5. Haz clic en ver a la izquierda de su nombre
- 6. Haz clic en Grant/Deny
- 7. Haz clic en el círculo a la izquierda del nombre correcto
- 8. Haz clic en Select
- 9. Ingresa la fecha de la 2<sup>da</sup> lectura
- 10.Haz clic en Save

Indire contrary, rendo. Si relesia ente enterente de contrarente de posta de la propie de la posta de la propie<br>su Grand Demiscandro de la idealité de la posta de la posta de la propie de la posta de la propie de la propie
#### **TRANSFER** & Kelly Waller Logout help  $\vee$ TRANSFERENCIA Request Member Mermaid, Ariel Name: Name: IGLESIA Born on: 11/17/1989 m/d/yyyy Born on: 1 2 Denver West SDA Church From: DE MUESTRA  $\blacksquare$ Denver, CO ▶ Brighton SDA Church To:  $\mathbf{\underline{\mathsf{X}}}$ Brighton, CO Status:  $\mathbf{C}$ ▶ Back to transfers Grant/Deny 3  $\boxed{\text{T}}$ 4 Email Actions & Comments 5↓6 PRINTED ON 7 **VOTED ON ENTERED ON** BY  $\blacktriangle$ **ACTION A** Request Kelly Waller (Rocky Mountain Conference)  $\Box$ Requested withdraw 08/17/2023  $\overline{\phantom{0}}$ & Grant  $-4$  Accept ■<br>**COMMENTS** ▶ Add a comment

PÁGINA DE

 $\Gamma$ 

TRASLADO FUERA DE SU  $\boldsymbol{\mathcal{D}}$ SE HA SOLICITADO EL  $\overline{\mathbf{L}}$  $\boldsymbol{\omega}$  $\mathbf{T}$ 

Se ha solicitado el traslado trasl La página de traslado traslado Claves de laves de de La página SO. ha  $\bullet$ 

FUERA DE SU IGLESIA

- 1. La informacion del miembro introducida por el funcionario solicitante. Puede que no sea exacta. Muchas personas olvidan en qué iglesias han estado y qué nombres han utilizado.
	- Esta sección permanecerá vacía hasta que avance el proceso.
- 3. Haga clic cuando esté listo para conceder o denegar el traslado fuera de su iglesia. Necesitará la fecha de la votación
- 4. Haga clic para ver qué mensajes de correo electrónico se han enviado automáticamente en relación con este translaso. (Esta no es información que usted necesitará normalmente)
- 5. Estos son los 3 pasos básicos de un traslado. Estas líneas muestran el progreso del traslado.
- 6. Haga clic para retirar el traslado. Sólo la persona que solicitó el traslado puede retirarlo. (O su Secretario de Conferencia)
- 7. Esto muestra cuando el Secretario de la Conferencia imprimió la solicitud para enviarla a una iglesia fuera de línea.
- 8. Muestra quién introdujo la solicitud de traslado.
- Aquí puede hacer preguntas o enviar mensajes al secretario de la otra iglesia. El Secretario de Conferencia de ambas iglesias, así como el secretario de la otra iglesia recibirán un correo electrónico, avisándoles de que hay un mensaje.

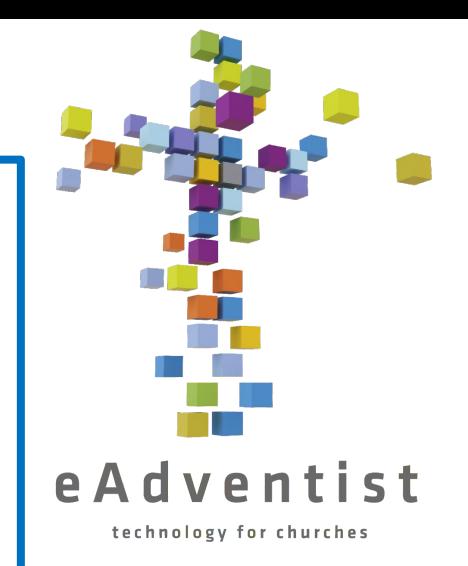

#### **Paso uno**

CONCEDER UN RRASLADO

JONCEDER UN RRASLA

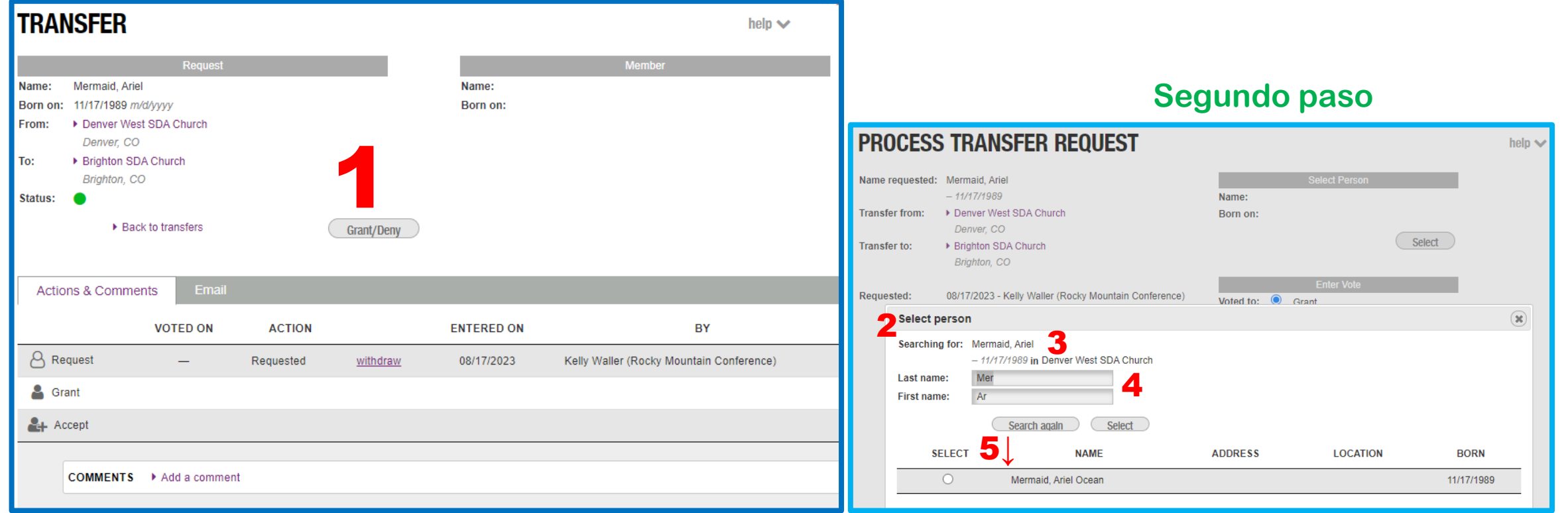

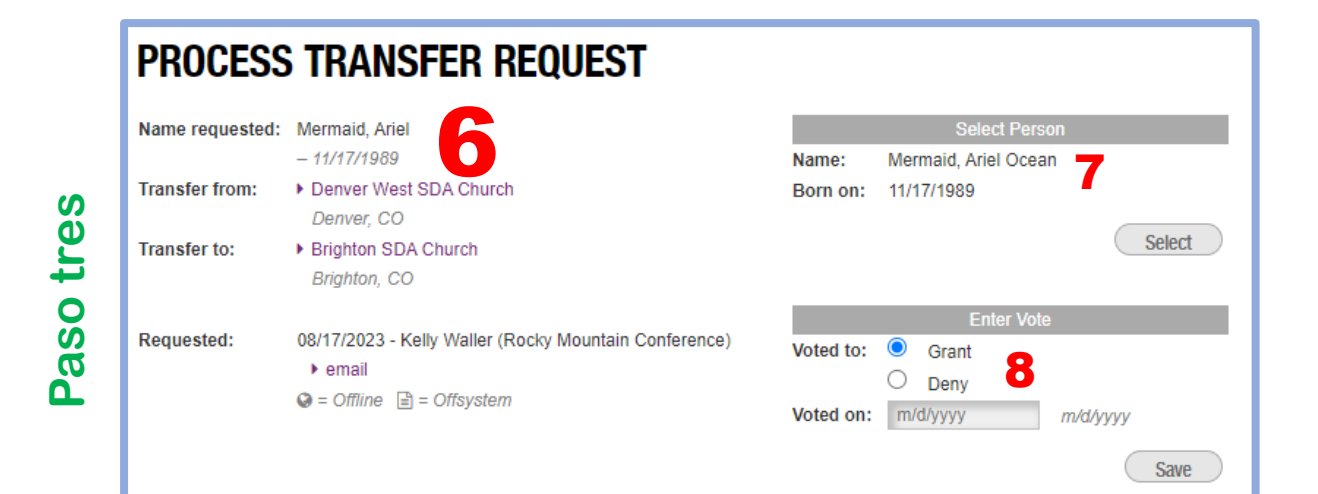

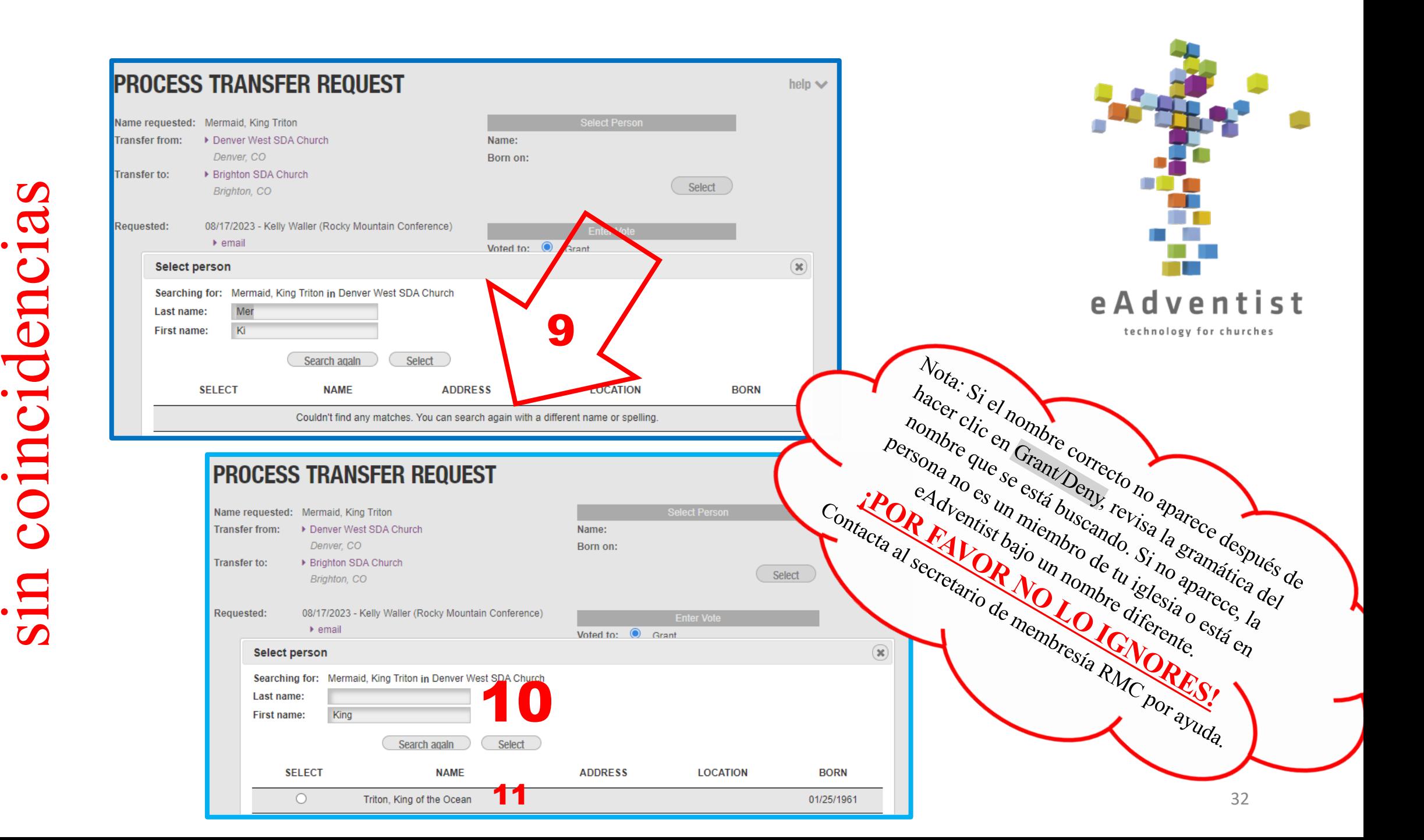

- 1. Este es el aspecto que tendrá la página **TRANSFER** cuando esté listo para conceder el traslado saliente de su iglesia.
- 2. Esta ventana aparecerá cuando haga clic en Grant/Deny
- 3. Nombre del miembro, introducido por el secretario solicitante
- 4. Lo que busca el sistema. Observe que no es el nombre completo, sino sólo las primeras letras.
- 5. Los nombres que cumplan los criterios de búsqueda se mostrarán aquí.
- 6. Esta ventana aparece cuando se ha seleccionado el miembro. Se muestra la información introducida por el funcionario solicitante
- 7. La información del miembro tal y como se encuentra en eAdventist, el registro oficial. En adelante, así es como se mostrará el nombre
- 8. Introduzca la fecha de la votación
- 9. Esta ventana aparece si el sistema no puede encontrar al miembro con la información proporcionada
- 10. Modifique la información introducida. Pruebe variaciones del nombre para ver qué aparece
- 11. Información del miembro, tal y como se encuentra en eAdventist, el registro oficial. A partir de ahora, el nombre se mostrará de la siguiente manera

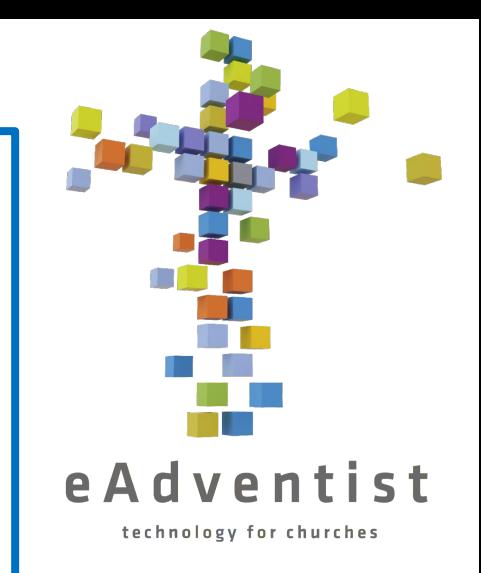

#### Transferencias de membresía – TRANSFERENCIA INTERNACIONAL

- 1. Añadir a persona a eAdventist como *"nonmember" (*no miembro).
- Preguntar a la persona si tiene uno de los siguientes:
	- a. Una carta de su anterior iglesia, otorgando la transferencia
	- b. Su certificado de bautismo

eAdventist technology for churches

- c. Una persona específica de su anterior iglesia a la cual puedan llamar o enviar un correo electrónico
	- Si la persona proveniente NO tiene una carta o su certificado de bautizo, entonces necesita obtener un documento por escrito (correo electrónico o carta) del pastor, secretario o un anciano de su anterior iglesia
- 3. Una vez que tenga el certificado, carta o correo electrónico, envíe una copia al secretario de membresía RMC. Él/ella lo procesará y lo ingresará a eAdventist.
- 4. Usted recibirá una notificación de que la transferencia ha sido *otorgada*, y procederá con la transferencia como cualquier otra.

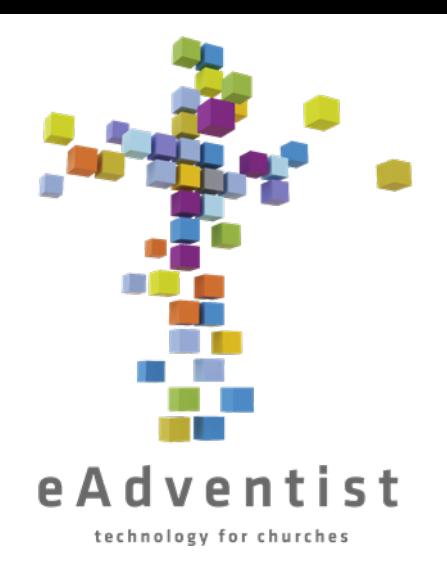

#### Transferencias de membresía – MOVIENDO A UN "NONMEMBER" (NO MIEMBRO)

Contacta al secretario de membresía RMC

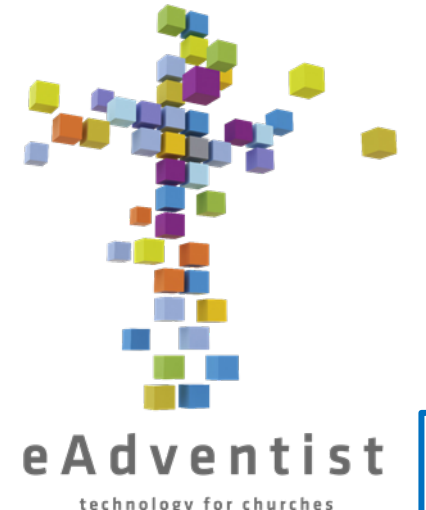

### Enviando asistencia

- 1. Haz clic en el botón rectángular naranja (ORGANIZATION) a la izquierda de la página. Más opciones aparecerán
	- Escoge attendance
	- Haz clic en Add Attendance
	- 4. Selecciona el servicio el *nombre de la iglesia*  **Weekly Church Service** o *Nombre de la iglesia –* **Weekly Sabbath School** (deberás enviar 2 entradas separadas para cada semana)
	- 5. Ingresa la fecha, puedes escribirla en la caja o hacer clic en el ícono de calendario
	- Ingresa el número total de asistentes en persona para esa reunión
	- Ingresa el número total de asistentes en línea para esa reunión
	- 8. Haz clic en Save

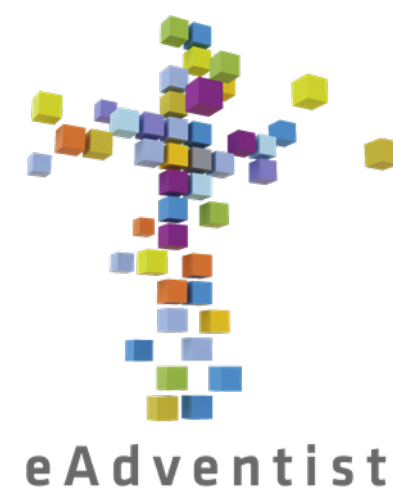

### Información de organización

technology for churches

- 1. Haz clic en el botón rectángular naranja (ORGANIZACIONES) a la izquierda de la página. Más opciones aparecerán
- 2. Escoge search
- 3. En la página de **ORGANIZATION SEARCH**, ingresa el nombre de la iglesia (o las primeras letras del nombre) y haz clic en Search
- 4. Cuando un nombre o nombres aparezcan, haz clic en el nombre subrayado de la iglesia que quieres y te llevará a la página **ORGANIZATION**.
- 5. Haz clic en el botón Edit organization
- 6. Actualiza cualquier campo necesario
- 7. Haz clic en Save

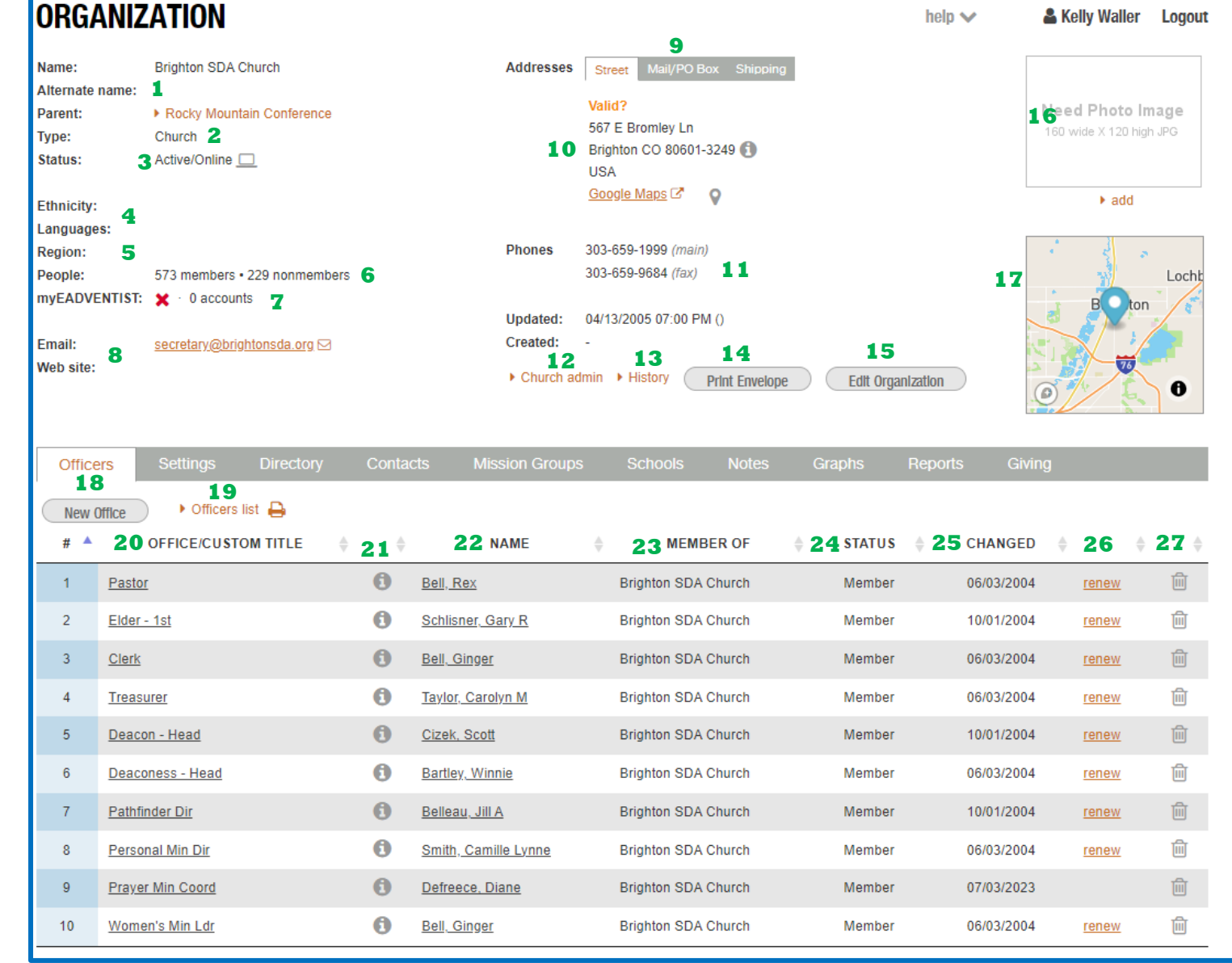

Vista inicial

 $\mathcal{L}$ 

 $\overline{\phantom{0}}$ 

- 1. Nombre actual de la organización, además de un nombre utilizado anteriormente (hay un espacio en otro lado para nombres anteriores adicionales)\*\*
- 2. Especifica iglesia, empresa o grupo
- 3. Esto cubre 2 áreas:
	- a. ¿La iglesia está activa/abierta o inactiva/cerrada?\*\*
	- b. ¿La iglesia usa eAdventist de manera activa?
- 4. ¿Cuál es el grupo étnico básico de la iglesia? ¿Qué idiomas son usados?\*\*
- 5. La mayoría de las conferencias son divididas en regiones; es aquí donde se registra
- 6. Vista rápida para ver las estadísticas de membresía
- 7. Cuántas cuentas de activas de myEADVENTIST están en esta iglesia
- 8. Estos campos son usados para actualizar la página web y la información básica de correo electrónico\*\*
- 9. Para el uso si la dirección de correo es diferente de la dirección; usada principalmente por iglesias pequeñas\*\*
- 10. Dirección ubicación donde se reúne la iglesia\*\*
- 11. Números de teléfono \*\*
- 12. Haz clic aquí para inicializar y administrar myEADVENTIST
- 13. Visualiza los cambios anteriores hechos en esta página. Es una nueva adición, así que no es exhaustiva
- 14. Descarga los pdf del domicilio, formateado para ser impreso en un sobre #10

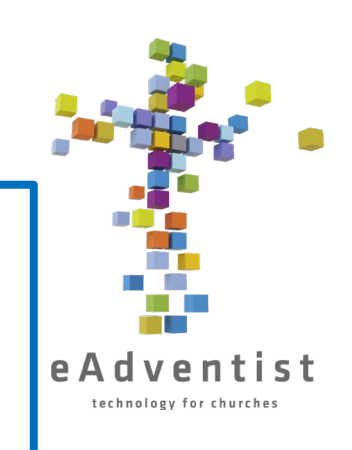

Vista inicial

Sta

 $\mathbf{\Omega}$ 

15. Haz clic para hacer cambios a la información mostrada

- 16. Fotografía de la iglesia mostrada en la base de datos NAD\*\*
- 17. Información de mapa\*\*
- 18. Haz clic para añadir un nuevo oficial de la iglesia
- 19. Descarga un pdf de los oficiales de la iglesia
- 20. Roles de oficiales; hacer clic en el rol subrayado te permitirá colocar a una nueva persona en ese rol
- 21. Hacer clic en esto te dará la información de contacto de ese oficial
- 22. Nombre de oficial. Hacer clic en el nombre subrayado te llevará a su página **PERSON**
- 23. Iglesia en la cual se encuentra la membresía de la persona
- 24. Especifica si es miembro o no miembro
- 25. Fecha de la última vez que el oficial fue actualizado
- 26. Haz clic aquí para renovar el rol de la persona como el oficial listado, para que sea obvio que sigue teniendo el mismo rol
- 27. Elimina el rol y el nombre del oficial. Seguirá en la pantalla hasta que refresques tu pantalla o vayas a una pantalla diferente y regreses

\*\* indica información que es publicada en la página web de la iglesia, la página web de RMC, y el directorio/motor de búsqueda NAD

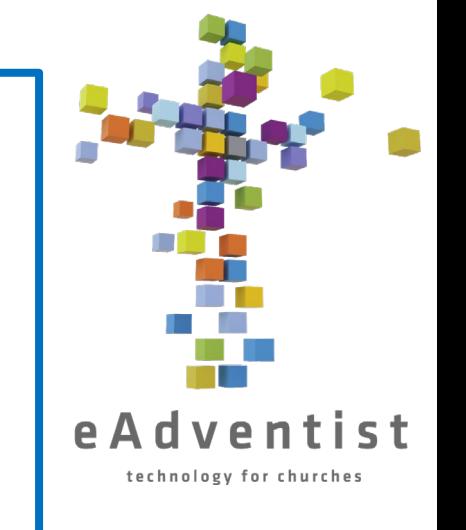

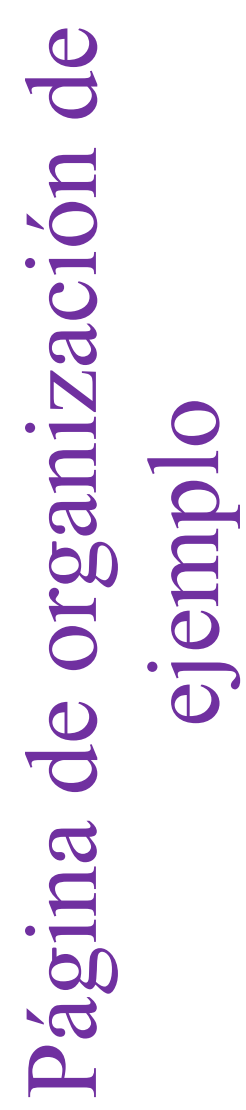

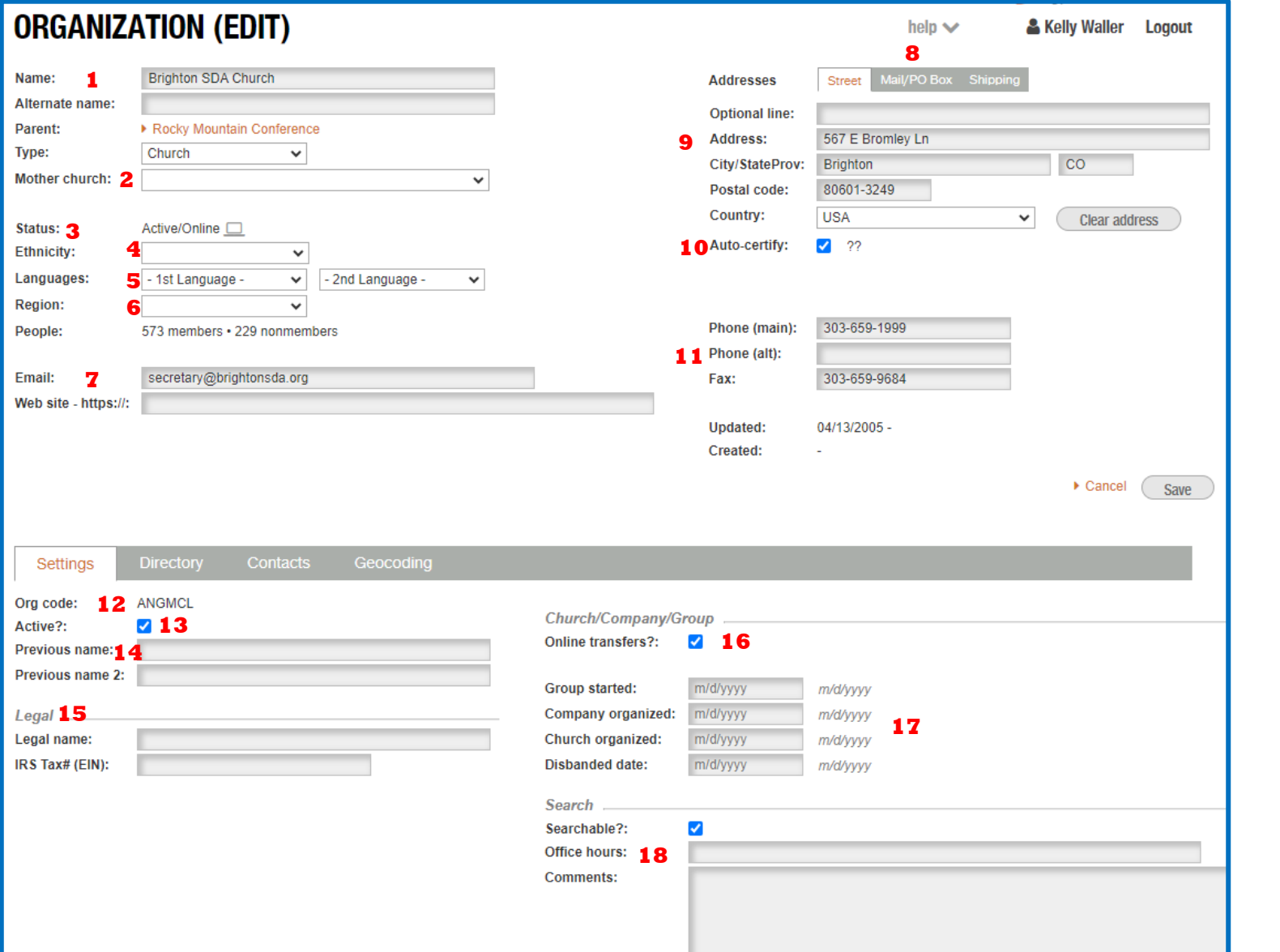

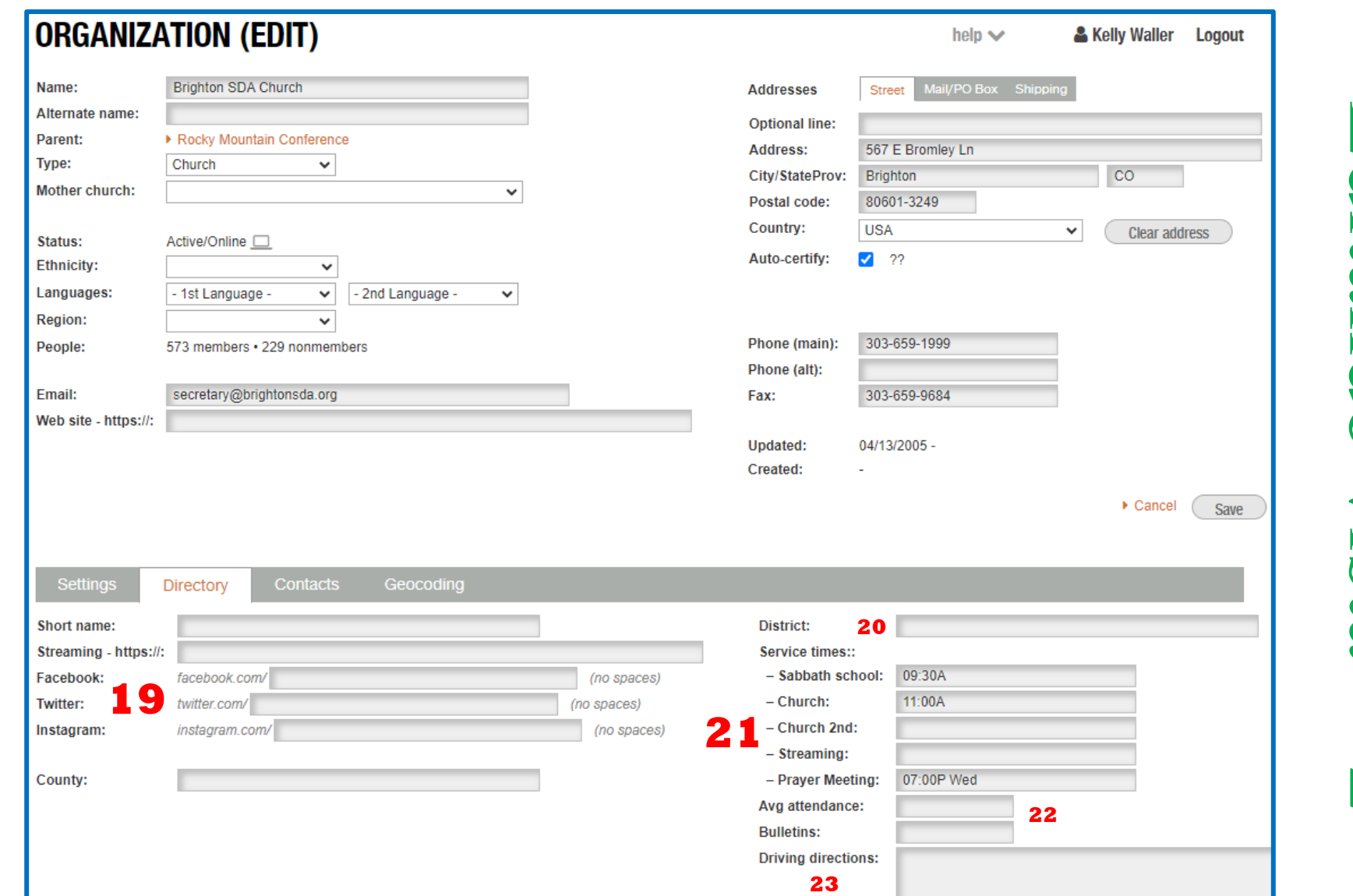

Editando vista

 $\Gamma$ 

 $\overline{\phantom{0}}$ 

- 1. Nombre actual de la organización, además de un nombre utilizado anteriormente (hay un espacio en otro lado para nombres anteriores adicionales)\*\*
- 2. Para uso si la organización es un **grupo** o una **compañia** esta es la iglesia que "plantó" la nueva organización
- 3. Esto cubre 2 áreas:
	- a. ¿La iglesia está activa/abierta o inactiva/cerrada?\*\*
	- b. ¿La iglesia usa eAdventist de manera activa?
- 4. ¿Cuál es el grupo étnico básico de la iglesia?
- 5. ¿Qué idiomas son usados?\*\*
- La mayoría de las conferencias son divididas en regiones; es aquí donde se registra
- 7. Actualiza aquí la información del correo electrónico y la página web
- 8. Para el uso si la dirección de correo es diferente de la dirección; usada principalmente por iglesias pequeñas\*\*
- 9. Dirección ubicación donde se reúne la iglesia\*\*
- 10. eAdventist revisa automáticamente la dirección ingresada con la base de datos de USPS y te alertará si la dirección no es válida
- 11. Números de teléfono\*\*
- 12. Este es el Código de Organización oficial usado en el NAD
- 13. Indica si la iglesia se sigue reuniendo o si ha cerrado\*\*
- 14. Más nombres anteriores (además de los listados en #1)\*\*
- 15. Información legal el EIN es necesario en muchas situaciones financieras

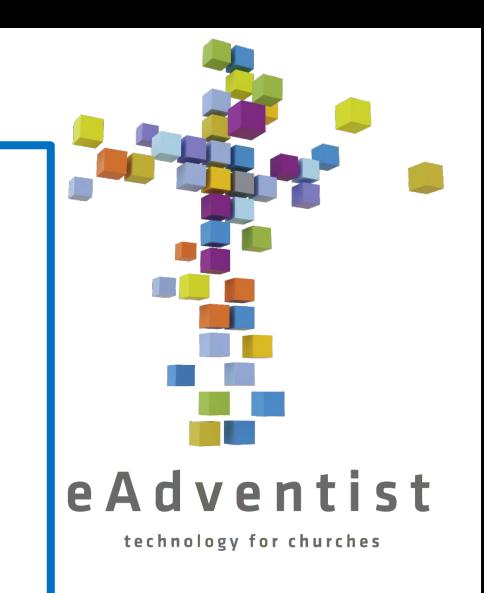

organización de ejemplo CLAVE para página de Editando vista 1 & 2 para página vista  $\Gamma$ 

16.Si la iglesia está registrada o no para transferencias de membresía a través de eAdventist o si envían todo al secretario de membresía RMC para que sea procesado

- 17.Fechas pertinentes para la organización
- 18.Horas en las cuales la iglesia está abierta al público\*\*
- 19.Todas las direcciones de redes sociales\*\*
- 20.Para las iglesias sin un pastor dedicado; este es el nombre del área que cubre el pastor
- 21.Tiempos de servicio e información\*\*
- 22.Información básica
- 23.Direcciones escritas sobre cómo llegar a tu iglesia desde autopistas locales principales\*\*

\*\* indica información que es publicada en la página web de la iglesia, la página web de RMC, y el directorio/motor de búsqueda NAD

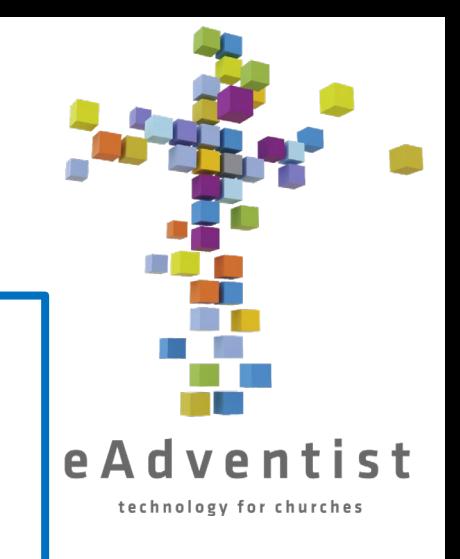

#### Actualizar oficiales de iglesia – Renovando una oficina ventist

technology for churches

- 1. Ve página **ORGANIZATION** de la iglesia
- En el lado derecho de la línea de la información de cada oficial está el botón renew
- 3. Haz clic en renew

Renovar una oficina es importante porque me permite saber que la información es veraz y actualizada

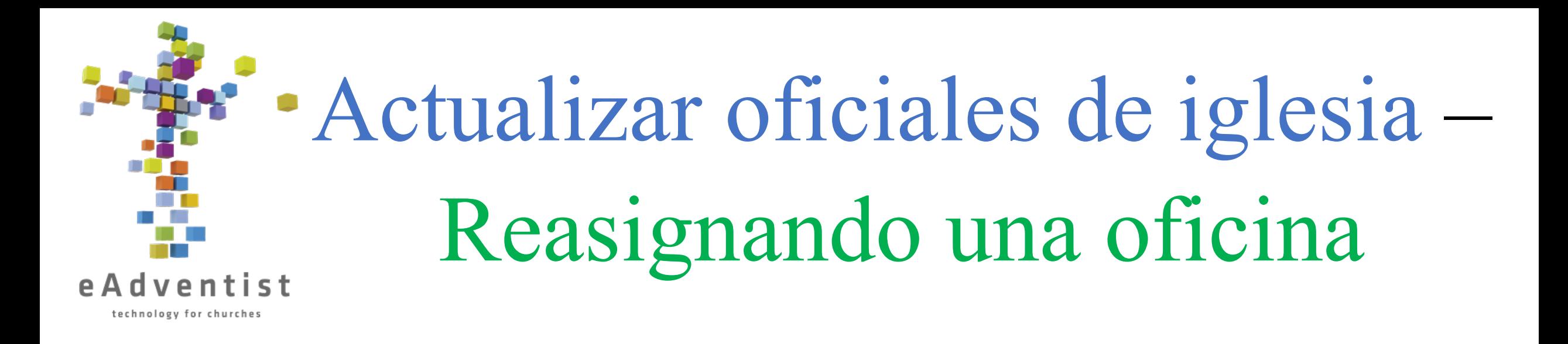

- 1. Ve a la página **ORGANIZATION** de la iglesia
- 2. Haz clic en la **oficina** que necesitas reasignar, no el nombre de la persona
- 3. Haz clic en Select Person para escoger a la persona
- 4. Ingresa la información en los campos de **Last name** y **First name** o solo algunas letras
- 5. Haz clic en el círculo a la izquierda del nombre correcto
- 6. Haz clic en Select
- 7. Haz clic en Save

#### Actualizar oficiales de iglesia – Añadiendo una nueva oficina eAdventist

technology for churches

- 1. Ve a la página **ORGANIZATION** de la iglesia
- 2. Haz clic en New Office
- 3. Selecciona el **Office Title** de la caja desplegable
- 4. Haz clic en el título correcto
- 5. Haz clic en Select Person para escoger a la persona
- 6. Ingresa la información en los campos de **Last name** y **First Name** o solo algunas letras
- 7. Haz clic en el botón círcular a la izquierda del nombre correcto
- 8. Haz clic en Select
- 9. Haz clic en Save

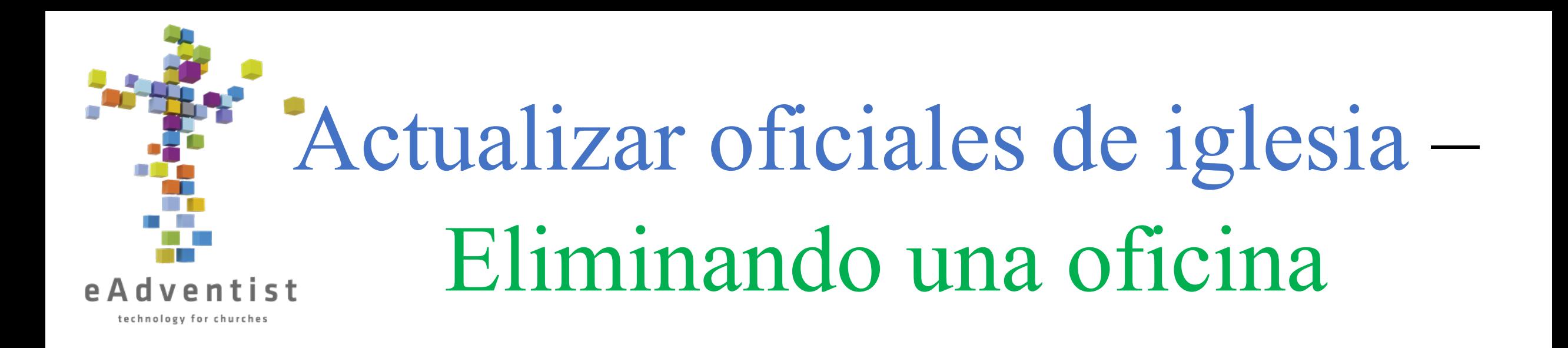

- 1. Ve a la página **ORGANIZATION** de la iglesia
- 2. En el lado derecho de la línea de la información de cada oficial hay un ícono de una papelera
- 3. Haz clic en el ícono

Nota: El nombre y la oficina no desaparecerán hasta que hayas refrescado tu página o te salgas de la página y regreses

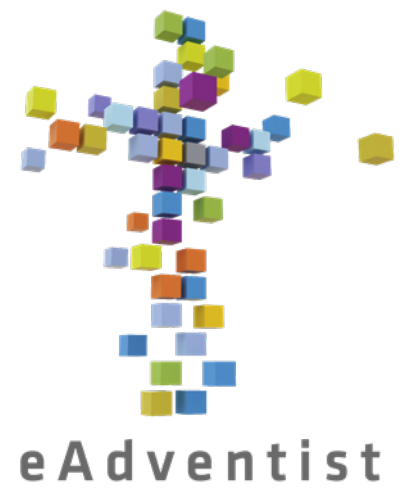

#### technology for churches

1. Haz clic en el botón rectángular azul (REPORTS & TOOLS) a la izquierda de la página. Aparecerán más opciones

Imprimiendo lista de miembros

- 2. Escoge reports
- 3. A través de la pantalla, hay una línea gris con pestañas: people, statistics, labels, other
- People aparecerán automáticamente
- 5. Haz clic en member list
- 6. Escoge (a través de los menús desplegables) cómo te gustaría el formato de la lista
- 7. Haz clic en View Report
- 8. Descargará el reporte a tu computadora y puedes imprimirlo o enviarlo por correo electrónico según sea necesario

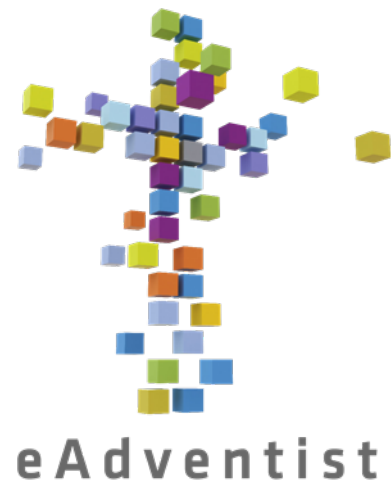

technology for churches

## Imprimiendo un directorio de iglesia

- 1. Haz clic en el botón rectángular azul (REPORTES Y HERRAMIENTAS) a la izquierda de la página. Aparecerán más opciones
- 2. Escoge **directories**
- Haz clic en Family Info
- 4. Haz clic en las casillas a la izquierda de cada opción para escoger cómo le gustaría el formato de la lista
- 5. Haz clic en Print

Nota: Puedes hacer clic en Export CSV en vez de Print y descargará una hoja de cálculo compatible de Excel de información en uso para uniones de correo, etc.

technology for churches

### Imprimiendo etiquetas de miembro

- 1. Haz clic en el botón rectángular azul (REPORTS & TOOLS) a la izquierda de la página. Aparecerán más opciones
- 2. Escoge reports
- e A d v e n t i s t 3. A través de la pantalla, hay una línea gris con pestañas: people, statistics, labels, other
	- 4. People aparecerán automáticamente
	- 5. Haz clic en Etiquetas
	- 6. Haz clic en Etiquetas de personas debajo del titular de **Church**
	- 7. Escoge (a través de los menús desplegables) cómo te gustaría el formato de la lista
	- 8. Haz clic en Print Labels
	- 9. Descargará el reporte a tu computadora y puedes imprimirlo o enviarlo por correo electrónico según sea necesario

Notas:

- Si quieres 1 etiqueta por familia, escoge **one per family** del menú desplegable junto a los **recipients:**
- Puedes hacer clic en Export CSV en vez de Print Labels y descargará una hoja de cálculo compatible de Excel de información en uso para uniones de correo, etc.
- El pdf está formateado de manera que encaje las etiquetas 5160 de Avery o puedes escoger otro formato en **Label type**

#### **PERSON LABELS/EXPORT** Littleton SDA Church Organization: 1 **Mission group:**  $\checkmark$ **Member status:** Member/Nonmember  $3<sup>4</sup>$ e.g. 986 98623 986..989 5 Postal codes: T to to did/yyyy Last name: **Born:**  $\checkmark$ on Gender: **Marital status:** Occupations: Select Some Options **Retired:**  $\checkmark$ **Ethnic class:** v 16 Language:  $\checkmark$ Ethnicity (church): is  $\checkmark$  $\checkmark$ 18 Language (church): **is**  $\checkmark$  $\checkmark$ Region (church): Member by: Membership date: lon

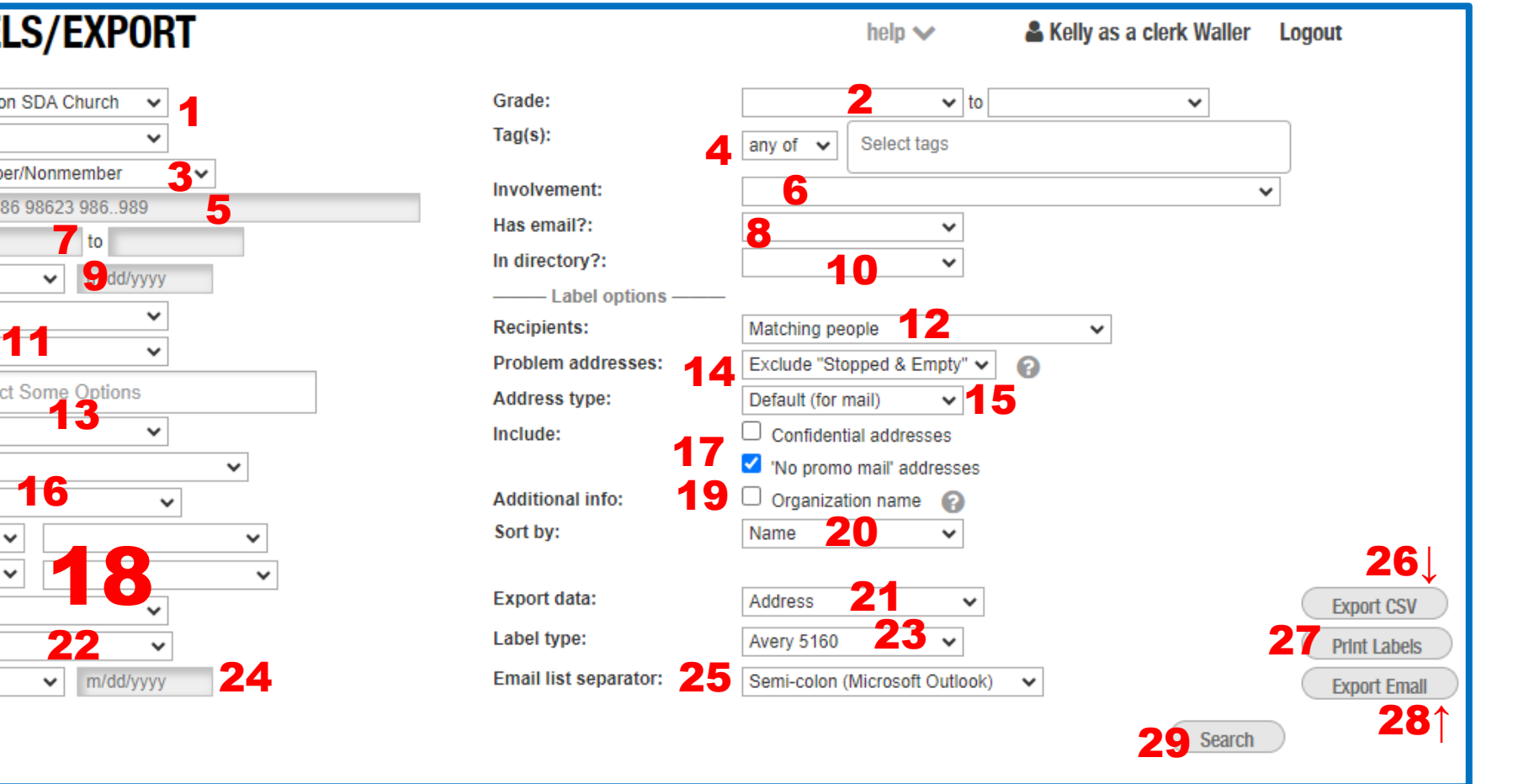

- 1. Nombre de la organización de la que extrae los nombres
- 2. Establezca un rango de calificaciones
- 3. Seleccione el estado miembro, no miembro, desaparecido, etc.
- 4. ¿Qué etiquetas deben incluirse? Este es un cuadro desplegable.
- 5. Si sólo desea enviar a una zona determinada introduzca los códigos postales
- 6. Nivel de participación que debe incluirse en la lista. Este es un cuadro desplegable.
- 7. Rango de apellidos a incluir si está recorriendo una lista alfabéticamente y enviando una parte a la vez
- 8. Envíe sólo a aquellos con o sin correo electrónico. Este es un cuadro desplegable.
- 9. Puede establecer un rango de fechas de nacimiento o una fecha de nacimiento específica
- 10. Envíe a los que están incluidos u omitidos en el directorio de la iglesia. Este es un cuadro desplegable.
- 11. Elija el sexo y el estado civil que desea incluir. Este es un cuadro desplegable.
- 12. Si desea 1 etiqueta por familia, elija **one per family** en el menú desplegable junto a **recipients**:. Este es un cuadro desplegable.
- 13. Envíe a Ocupaciones o jubilados específicos. Este es un cuadro desplegable.
- 14. Elija excluir aquellas etiquetas sin una dirección completa o con una designación de "Stopped Delivery". Este es un cuadro desplegable.
- 15. Envíe a la dirección de la calle o a la dirección postal (si hay diferencia). Este es un cuadro desplegable.

 $\mathcal{L}_{\mathcal{A}}$ 

Miembros

- 16. Lista de enfoque en función del origen étnico y/o la lengua. Este es un cuadro desplegable.
- 17. ¿Incluir Confidential Address o aquellas direcciones que no desean recibir correo promocional? *Tenga mucho cuidado con el uso de direcciones confidenciales - ¡son confidenciales por una razón!*
- 18. Se utiliza sobre todo a Nivel de Conferencia para incluir a los miembros en función de la lengua y el origen étnico de su iglesia. Este es un cuadro desplegable.
- 19. ¿Necesita incluir el nombre de la organization (su iglesia)?
- 20. ¿Cómo desea ordenar la lista? Este es un cuadro desplegable.
- 21. ¿Qué datos deben exportarse? Este es un cuadro desplegable
- 22. Defina la lista por aquellos que se hicieron miembros por bautismo vs. Profesión de fe. Este es un cuadro desplegable
- 23. ¿Qué etiquetas de estilo debe tener el PDF? Este es un cuadro desplegable
- 24. Limitar la lista según la fecha de afiliación. Este es un cuadro desplegable
- 25. Cómo dar formato a la lista de direcciones de correo electrónico. Este es un cuadro desplegable
- 26. Exportar datos a una hoja de cálculo
- 27. Descargar un PDF a su ordenador para imprimirlo
- 28. Crear una lista de direcciones de correo electrónico lista para insertar en un correo electrónico
- 29. Mostrar en pantalla una lista de los miembros que coinciden con sus criterios antes de descargarla

### Imprimiendo reportes estadísticos

- technology for churches
- 1. Haz clic en el botón rectángular azul (REPORTES Y HERRAMIENTAS) a la izquierda de la página. Aparecerán más opciones
- 2. Escoge reports
- 3. A través de la pantalla, hay una línea gris con pestañas: people, statistics, labels, other
- 4. Las personas aparecerán automáticamente
- 5. Haz clic en Statistics
- 6. Haz clic en Membership Statistics debajo del titular de **Church**
- 7. Escoge (a través de los menús desplegables) cómo te gustaría el formato de la lista
- 8. Haz clic en la caja a la izquierda del nombre de tu iglesia
- 9. Haz clic en View Report
- 10.Descargará el reporte a tu computadora y puedes imprimirlo o enviarlo por correo electrónico según sea necesario

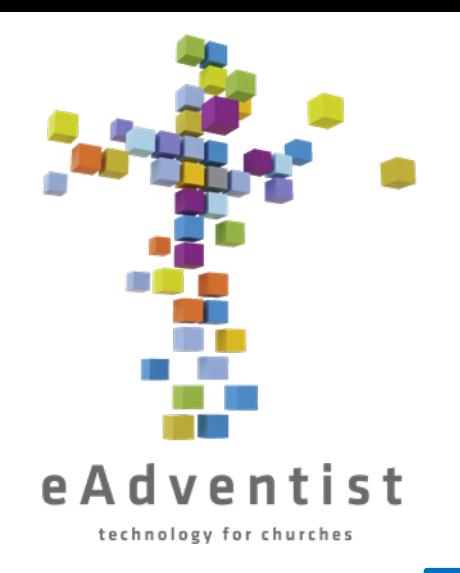

## Configuración de la aplicación myEADVENTIST, 1

- 1. Haga clic en el rectángulo gris de la izquierda de la página marcado como **ADMIN**. Se desplegarán más opciones
- 2. Elija **Iglesias**
- 3. Accederá a la página **CHURCH ADMIN**.
- 4. En **settings**, verá opciones para la **aplicación myEADVENTIST**
- 5. Haga clic en el cuadro **Enable** para que myEADVENTIST funcione.
- 6. Elija que **Features** desea permitir. **Church Directory** le permite compartir la información de contacto de los miembros, si el miembro lo desea. **Profile update** permite a los miembros actualizar su propia información de contacto.
- 7. Haga clic en Save

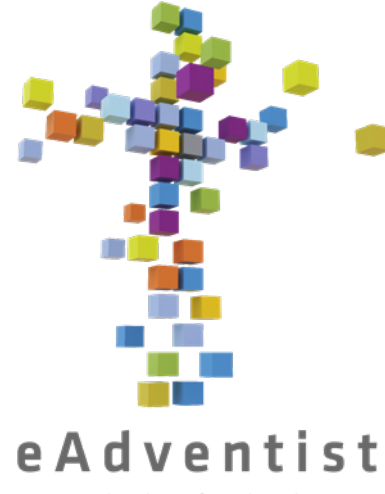

# Configuración de la aplicación myEADVENTIST, 2

technology for churches

- 8. Junto a **Invitation**, haga clic en **Customize**
- 9. Este es el correo electrónico que se enviará a cada miembro con una dirección de correo electrónico en eAdventist, invitándoles a comenzar a utilizar la aplicación myEADVENTIST **O**
- 10. Puede personalizar partes de la carta. Haga clic en  $\bullet$  el siguiente al
	- párrafo inicial
	- firma, o
	- dirección de correo electrónico
- 11. Después de hacer los cambios deseados, haga clic en **Back to Church** en la parte inferior derecha de la carta
- 12. Para enviar la invitación, haga clic en To Invite
- 13. Seleccione los miembros que desea que reciban el correo electrónico
- 14. Haga clic en Invite selected para enviar las invitaciones

#### Crear Etiquetas y Etiquetar personas

- 1. Haga clic en el rectángulo morado a la izquierda de la página marcado como PEOPLE. Se desplegarán más opciones
- 2. Elija Tags ; Haga click en New Tag
- 3. Añada el nombre de la Etiqueta; haga clic en Save
- 4. Para añadir personas a esta Etiqueta, vaya a la página **PERSON** de cada persona.
- 5. En la línea gris que divide la página, hacia la derecha, haga clic en la pestaña Tags
- 6. Elija una etiqueta del cuadro desplegable situado a la derecha de la pantalla, bajo la línea gris.
- 7. Haga clic en Add

#### **O, para añadir varias personas rápidamente.**

- 1. En la página de **Advanced Search**, introduzca las opciones de búsqueda para la etiqueta O simplemente haga clic en Buscar para ver una lista de miembros
- 2. Haga clic en el pequeño recuadro situado a la izquierda de cada nombre que desee añadir a la nueva etiqueta.
- 3. Esta imagen  $\Box$  aparecerá sobre la lista de nombres
- 4. Haga clic en el icono de una etiqueta en la parte izquierda de la imagen, lo que le dará un cuadro desplegable de las etiquetas disponibles
- 5. Haga clic en la etiqueta correspondiente. La imagen desaparecerá; el miembro ya está etiquetado.

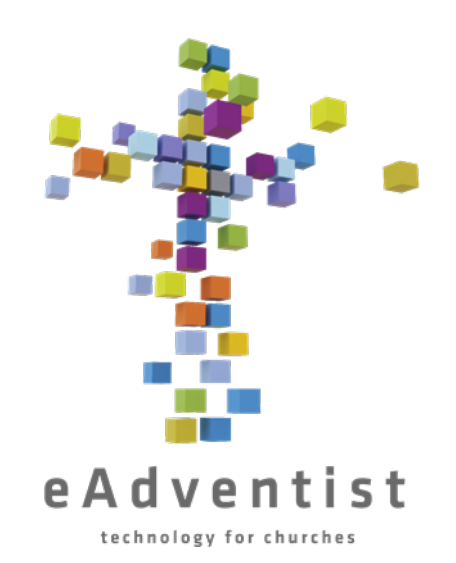

### Acceso a las Listas de Etiquetas

- 1. Haga clic en el rectángulo morado de la izquierda de la página marcado como PEOPLE. Se desplegarán más opciones
- 2. Seleccione Tags
- 3. Aquí aparecerán las etiquetas a las que tiene acceso.
- 4. Haga clic en el nombre subrayado de la etiqueta a la que desea acceder.
- 5. Esta es una lista de los miembros con esta etiqueta. Desde aquí puede imprimir etiquetas, exportar datos e imprimir una lista con la información de contacto de los miembros

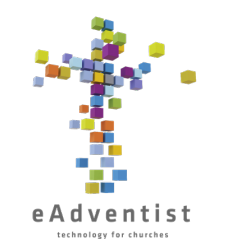

#### Listas de Correo Electrónico y Mensajes de Texto - Configuración de una Lista

- 1. Haga clic en el rectángulo azul situado a la izquierda de la página, marcado como REPORTS & TOOLS. Se desplegarán más opciones
- 2. Elija messaging lists
- 3. Haga clic en New list
- 4. Asigne un nombre a la lista y añada una descripción. Puede ser el mismo nombre
- 5. Elija la audiencia gente de la iglesia o funcionarios
- 6. Edite el **From name** y **From email** según sea necesario
- 7. Haga clic en Save
- 8. En el cuadro de la parte derecha de la página, titulado **Audience**, haga clic en Add subscribers encima del encabezado People.
- 9. Se trata de una lista de personas que tienen una dirección de correo electrónico, un número de teléfono móvil o ambos en eAdventist.
- 10. Para añadir a alguien a la lista, haga clic en  $+$  situado a la derecha de su nombre. Ahora está en la lista
- 11. En el cuadro **Audience**, bajo el encabezado People, haga clic en los Subscribers subrayados para ver las personas de la lista.
- 12. Haga clic en la x a la derecha del nombre para eliminar a alguien de la lista.
- 13. Para añadir Intereses/Contactos, siga los pasos 8-12, utilizando las opciones del encabezado Contacts 60

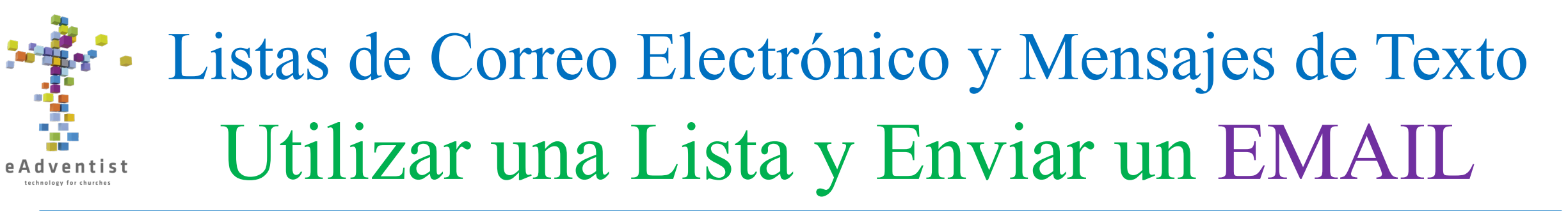

- 1. Haga clic en el rectángulo azul situado a la izquierda de la página, marcado como REPORTS & TOOLS; seleccione messaging lists
- 2. Verá todas las listas que pertenecen a su iglesia. Los nombres subrayados son las listas a las que tiene acceso.
- 3. Haga clic en la lista que necesite
- 4. Cerca de la parte inferior de la página, la pestaña por defecto es  $\omega$  Emails. Un número al lado indica cuántos mensajes se han enviado.
- 5. Haga clic en New Email para redactar un nuevo mensaje de correo electrónico
- **6. Description** es el título que aparecerá en la lista de correos electrónicos
- 7. Introduzca el **Subject** y personalice el **Title** y el **Body** del mensaje; haga clic en Save
- 8. Revise el correo electrónico y los destinatarios. Puede introducir una dirección de correo electrónico en la parte inferior de la página para enviar un mensaje de prueba y asegurarse de que es lo que desea enviar.
- 9. Haga clic en Send; aparecerá una ventana más pequeña para verificar que se envía a la persona deseada. 10.Haga clic en Send It
- 11.En la lista de mensajes de correo electrónico, puedes hacer clic en el número que aparece bajo Destinatarios y ver a quién va dirigido el mensaje. También te mostrará quién abrió el mensaje 61

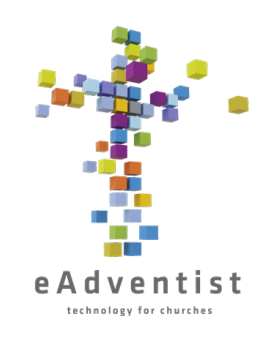

### Listas de Correo Electrónico y Mensajes de Texto Utilizar una Lista y Enviar un TEXTO

- 1. Haga clic en el rectángulo azul situado a la izquierda de la página, marcado como **REPORTS & TOOLS**; seleccione messaging lists
- 2. Verá todas las listas que pertenecen a su iglesia. Los nombres subrayados son las listas a las que tiene acceso.
- 3. Haga clic en la lista que necesite
- 4. Deberá solicitar un número SMS. Esto le proporcionará un número que podrá utilizar para enviar mensajes de texto a los miembros **sin coste alguno para la iglesia o la conferencia**
- 5. Una vez que tenga el número, deberá configurar un mensaje de **Invitation (opt-in).** Haga clic en $\ddot{\Omega}$  para personalizar el mensaje que **People** [miembros/no miembros en eAdventist] y los **Contacts** [personas interesadas en la sección de Contactos de eAdventist] recibirán cuando se añadan como suscriptores.
- 6. Haga clic en para personalizar el mensaje de **Welcome** que recibirán **People** [miembros/no miembros de eAdventist] y **Contacts** [personas interesadas en la sección Contactos de eAdventist] que acepten la invitación o se suscriban para recibir mensajes.
- 7. Haga clic en Textos en la parte inferior de la página
- 8. Siga los pasos (similares a los de la creación de un correo electrónico) para enviar un mensaje de texto a las personas de la lista. 62

mensajes de texto

BS

ensaj

 $\overline{\mathcal{C}}$ 

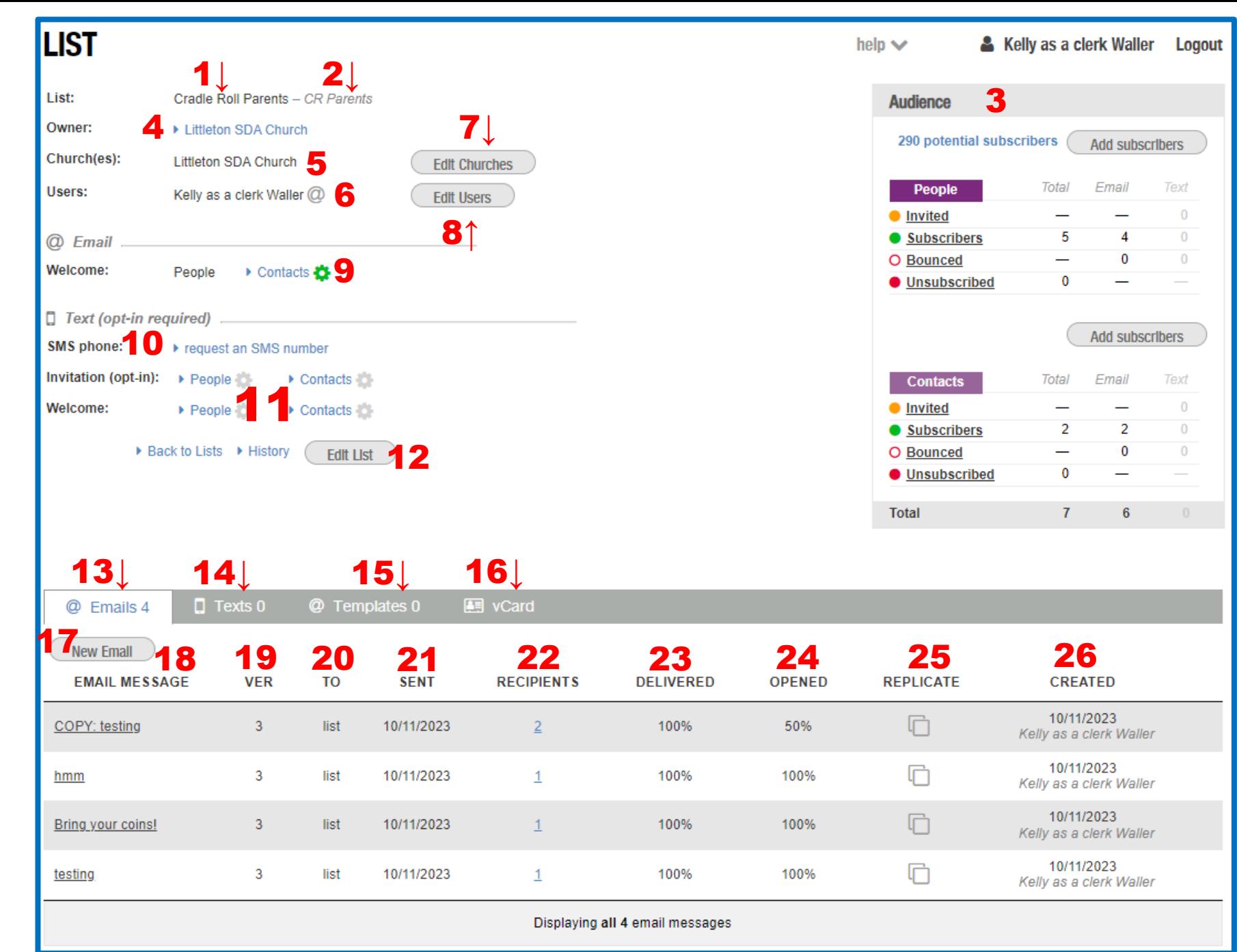

- 1. Nombre de la lista
- 2. Descripción de la lista
- 3. Cuadro de audiencia
- 4. Organización propietaria de la lista
- 5. Iglesias con miembros en la lista (para pastores con varias iglesias)
- 6. Usuarios autorizados de la lista
- 7. Editar qué iglesias están asociadas a la lista (para pastores con múltiples iglesias)
- 8. Editar quién dentro de la iglesia puede utilizar la lista
- 9. Editar el correo electrónico que reciben los contactos cuando están suscritos a una lista
- 10. Haga clic para solicitar un número SMS sin coste alguno para la iglesia
- 11. Utiliza la X para personalizar los textos de Invitación (opt-in) y Bienvenida.
- 12. Edita el nombre de la lista, la descripción o la firma del correo electrónico
- 13. Pestaña Emails
- 14. Pestaña de textos
- 15. Pestaña de plantillas
- 16. Pestaña para vCard
- 17. Para crear un nuevo correo electrónico
- 18. Nombre del correo electrónico enviado
- 19. Versión de eAdventist utilizada para crear el correo electrónico
- 20. No estoy seguro
- 21. Fecha de envío del correo electrónico
- 22. Número de destinatarios (haga clic en el número para ver quién abrió el correo electrónico)
- 23. Porcentaje de correos electrónicos recibidos correctamente
- 24. Porcentaje de correos electrónicos abiertos
- 25. Copiar el correo electrónico para volver a enviar la información
- 26. Quién creó el correo electrónico y cuándo
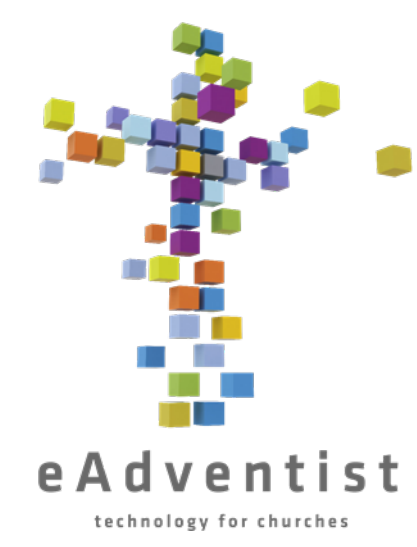

# Crear Comités

- 1. Haga clic en el rectángulo morado a la izquierda de la página marcado como PEOPLE. Se desplegarán más opciones
- 2. Elija more y haga clic en **Committees**
- 3. Haga clic en New Committee
- 4. Añada el nombre del comité
- 5. Marque los cuadros correspondientes
- 6. Haga clic en Save
- 7. Haga clic en Add Members
- 8. En la página **Advanced Search**, introduzca las opciones de búsqueda para el comité O simplemente haga clic en Search para ver una lista de miembros
- 9. Haga clic en cuadro pequeño a la izquierda de cada nombre para añadirlo al nuevo comité
- 10. Esta imagen  $\bullet$   $\bullet$  aparecerá encima de la lista de nombres
- 11.Haga clic en el icono de personas situado a la derecha de la imagen, que le mostrará un cuadro desplegable con las comisiones disponibles.
- 12.Haga clic en la comisión correspondiente. La imagen desaparecerá; el miembro está ahora en la lista de comités.

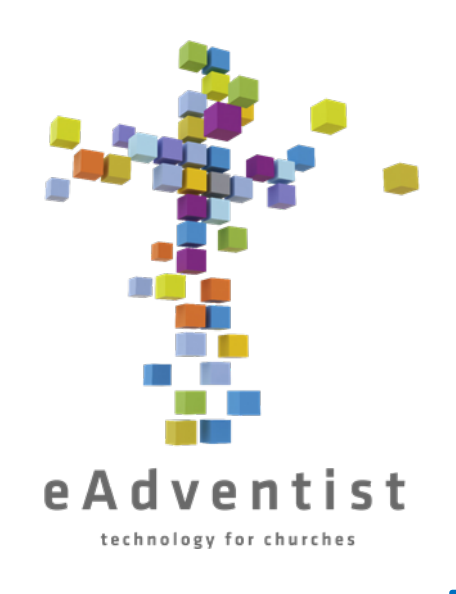

### Acceder a Comités

- 1. Haga clic en el rectángulo morado situado a la izquierda de la página, marcado como PEOPLE. Se desplegarán más opciones
- 2. Elija more y haga clic en **Committees**
- 3. Los comités a los que tiene acceso aparecerán en esta lista.
- 4. Haga clic en el nombre subrayado del comité al que desea acceder.
- 5. Esta es una lista de los miembros del comité. Desde aquí puede imprimir etiquetas, exportar datos, imprimir una lista con la información de contacto de los miembros y añadir o eliminar miembros.

MODELO DE PÁGINA MODELO DE PÁGINA DE COMITÉ

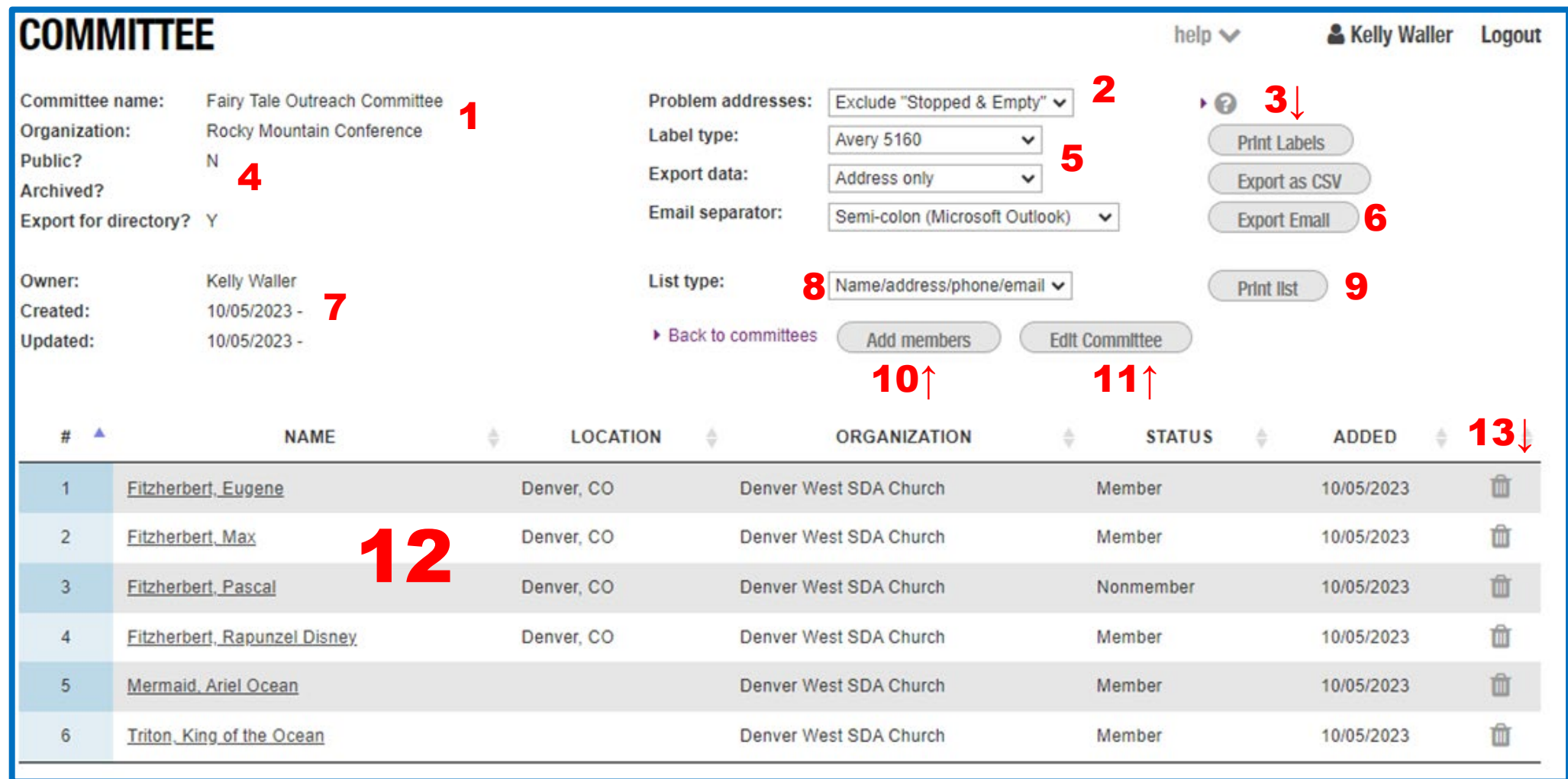

1. Nombre del Comité y de la Organización a la que pertenece

- 2.Elija las direcciones que desea incluir
- 3. Print Labels descargará un PDF formateado para etiquetas. Export as CSV descargará una hoja de cálculo con la información.
- 4. Si el comité es **Public**, todos los miembros de la organización podrán acceder a él.
- **5.Label Type** le da opciones para el tamaño y tipo de etiqueta. **Export Data**  le da opciones sobre qué datos exportar
- 6.Le proporciona una lista de direcciones de correo electrónico de los
	- miembros del comité para cortar y pegar en un correo electrónico.
- 7. Quién creó el comité y cuándo
- 8. Qué información se incluirá en la lista
- 9. Descarga una lista de los miembros y sus datos de contacto
- 10.Una forma sencilla de añadir miembros
- 11.Cambiar el nombre o el estado **Public**
- 12.Lista de miembros y su información Puede hacer clic en un nombre subrayado para ir a su **Person Page**
- 13.Haga clic en la papelera para eliminar un miembro

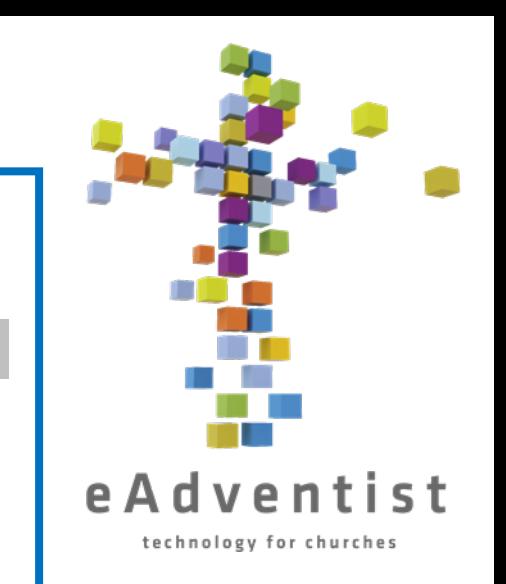

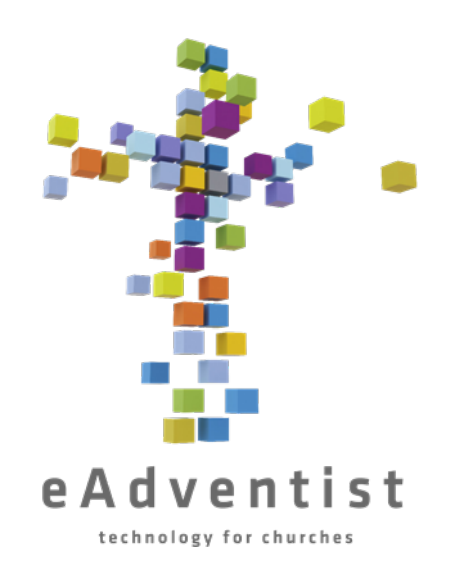

## INTERESES/CONTACTOS

En eAdventist puede hacer un seguimiento de los no miembros que están interesados en su iglesia, programas y/o estudios bíblicos. Estos están en una sección completamente separada - **no afecta sus números de membresía**.

- 1. Haga clic en el rectángulo púrpura claro a la izquierda de la página marcado CONTACTS.
- 2. Elija New Contact para añadir la información de una persona
- 3. Una vez creado el contacto, haga clic en Save

#### **NEW CONTACT**

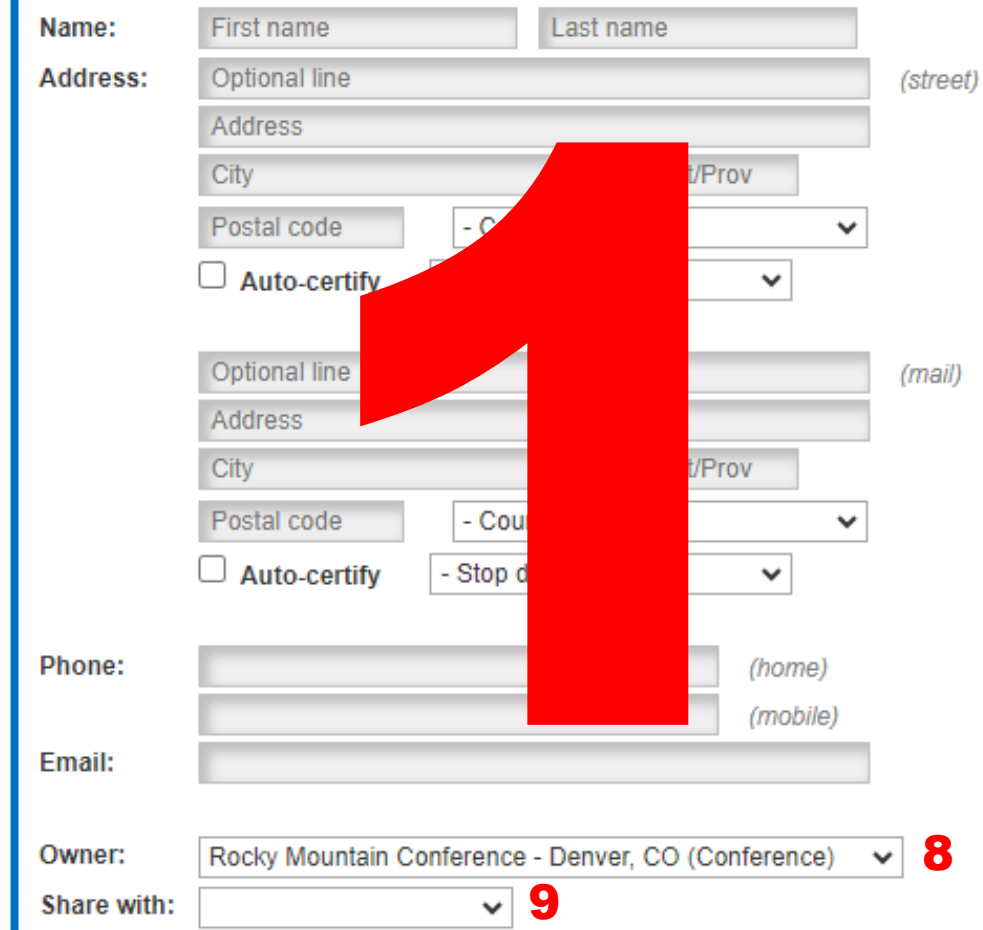

8

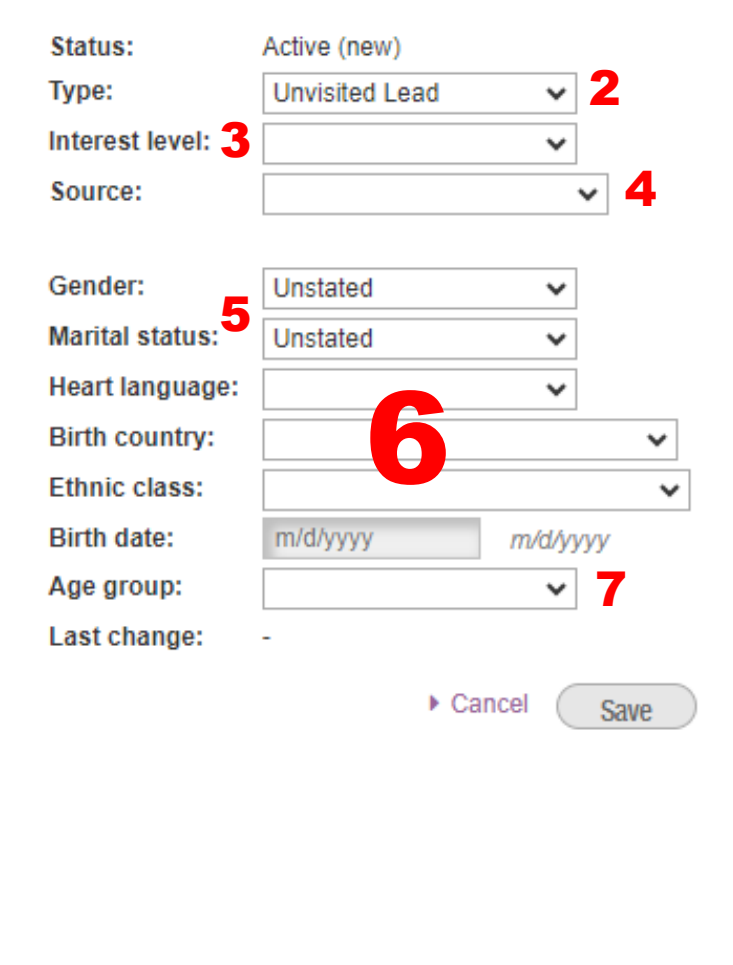

help  $\vee$ 

technology for churche

- 1.Información de contacto del interesado
- 2.Cuadro desplegable de opciones para categorizar el tipo de contacto
- 3.Cuadro desplegable de opciones para indicar el nivel de interés
- 4.Cuadros desplegables de opciones para especificar cómo esta persona entró en contacto con esta iglesia
- 5.Cuadros desplegables de opciones para indicar el sexo y el estado civil
- 6.Cuadros desplegables de opciones para la primera lengua hablada, país de origen y origen étnico
- 7. Si no dispone de fecha de nacimiento, utilice el cuadro desplegable **Age group** para elegir un intervalo de edad supuesto
- 8. Qué organización (normalmente su iglesia) fue la primera en crear este archivo de contacto
- 9.Cómo compartir el contacto con otra persona

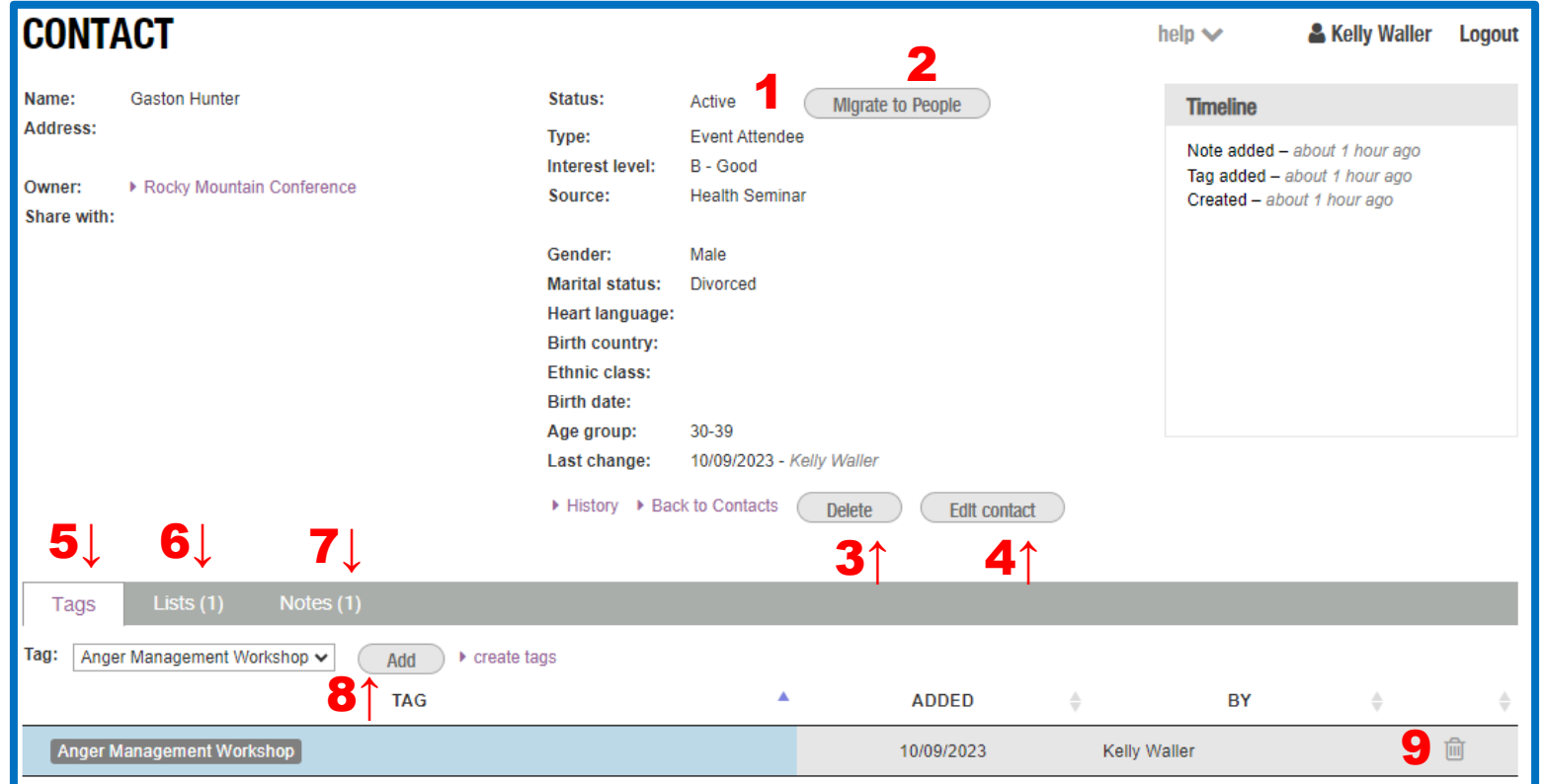

- 1. Estado del contacto se puede cambiar en Edit Contact
- 2. Mueve el registro de Contactos a la base de datos regular de eAdventist
- 3. Borrar el contacto
- 4. Realizar cambios en el contacto
- 5. Lista de etiquetas asignadas al contacto
- 6. Listas de mensajes que recibe el contacto
- 7. Notas sobre el contacto
- 8. Añadir un contacto a otras etiquetas
- 9. Eliminar etiqueta de un contacto

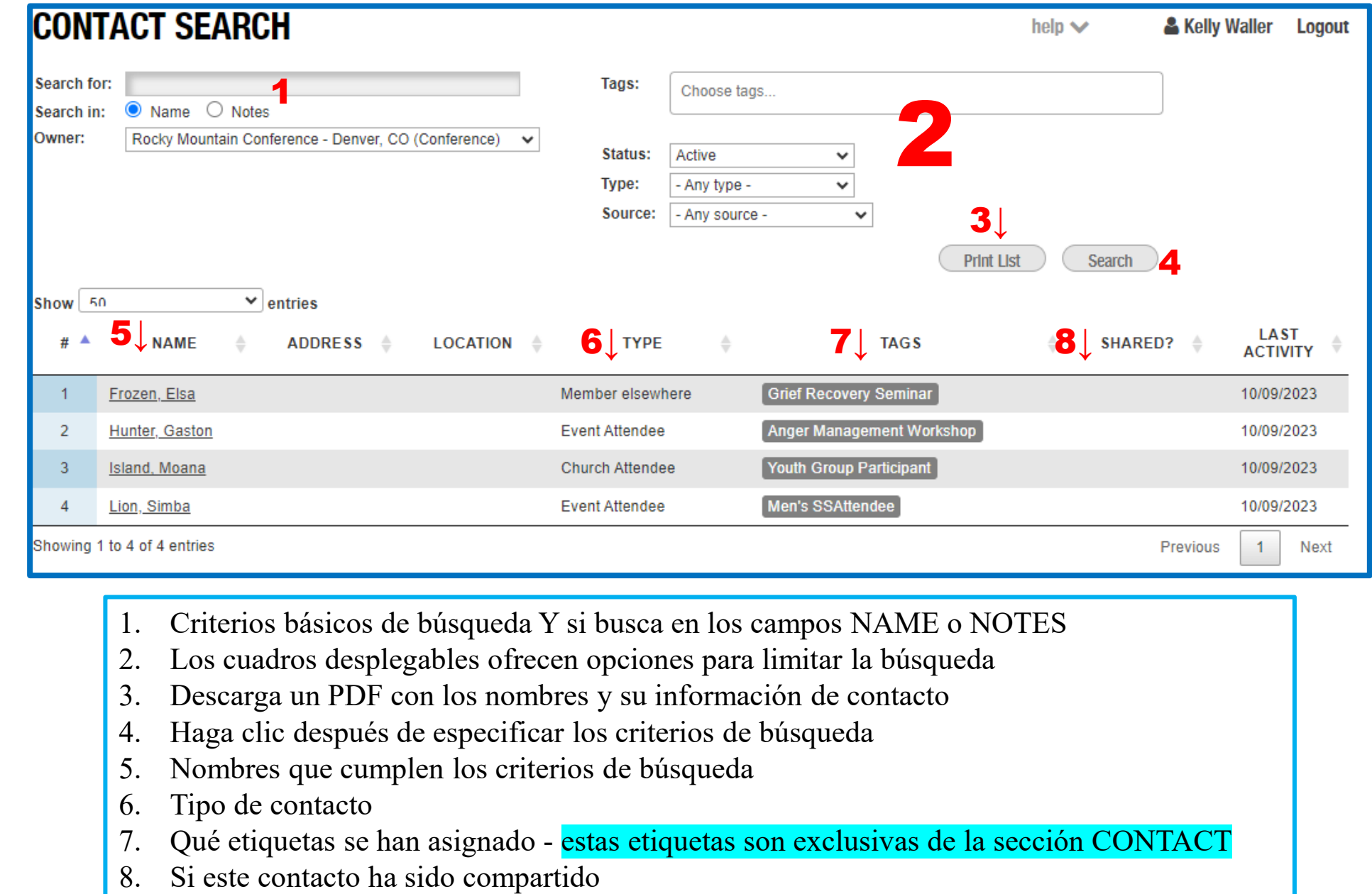

- 1. Criterios básicos de búsqueda Y si busca en los campos NAME o NOTES
- 2. Los cuadros desplegables ofrecen opciones para limitar la búsqueda
- 3. Descarga un PDF con los nombres y su información de contacto
- 4. Haga clic después de especificar los criterios de búsqueda
- 5. Nombres que cumplen los criterios de búsqueda
- 6. Tipo de contacto
- 7. Qué etiquetas se han asignado estas etiquetas son exclusivas de la sección CONTACT
- 

- compatible correo, etc. compatible con Excel para utilizarla en fusiones de y se descargará una hoja de cálculo de información Puede hacer clic Puede hacer clic en Export correo, Se descargará una hoja de cálculo de información etc con Excel para utilizarla en fusiones de  $\mathbf{c}$ Export CSV en lugar de en lugar de Print Print Labels
- Avery 5160, o puede elegir otro formato en El pdf está formateado para ajustarse Avery 5160, o puede elegir otro formato está formateado para ajustarse a las etiquetas a las etiquetas **Label type**

•

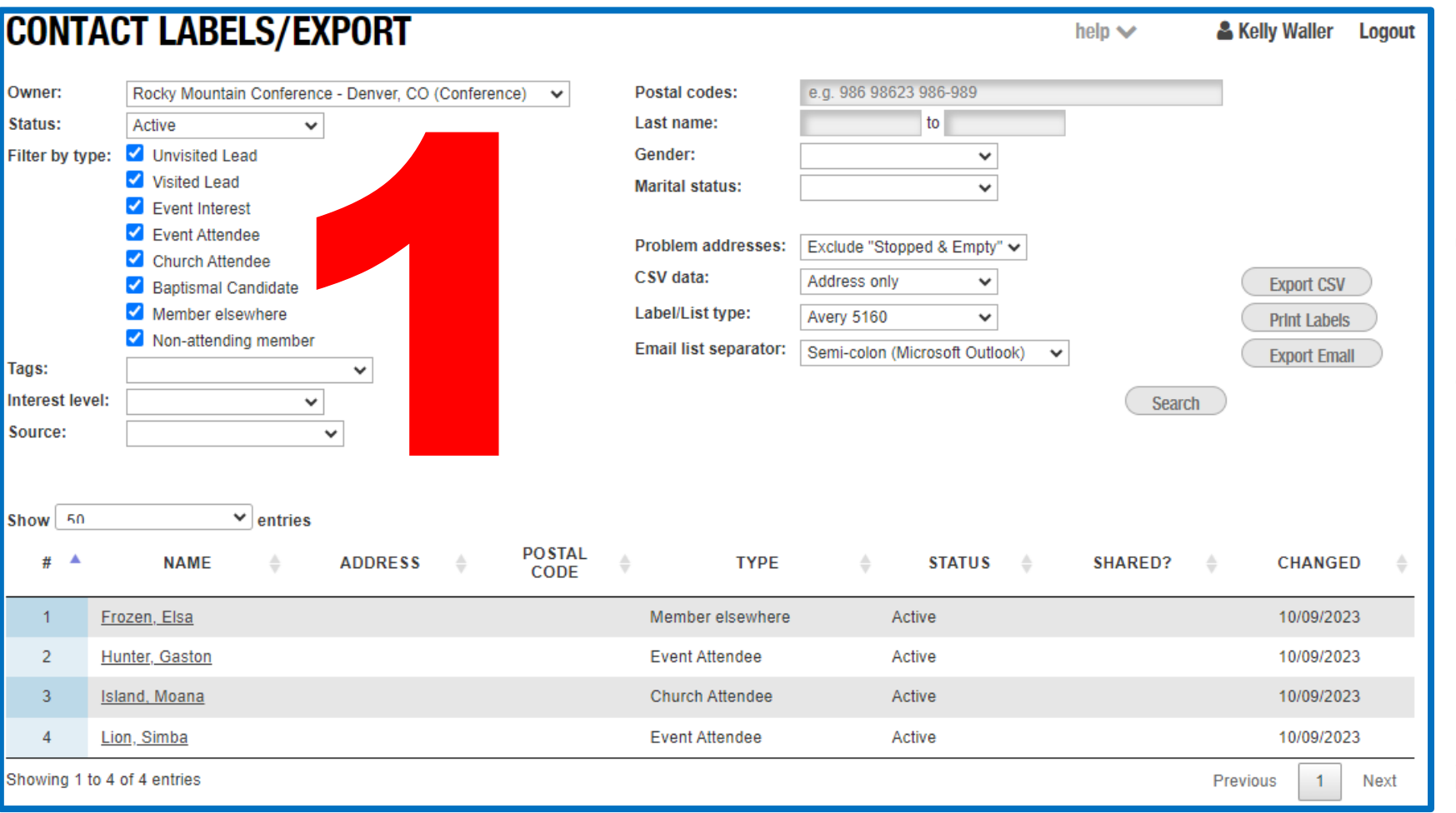

EJEMPLOS

DE ETIQUETAS DE

CONTACTO

1. Utilice los filtros para incluir/excluir contactos de interés. Esta página funciona como la impresión de **Member Labels**

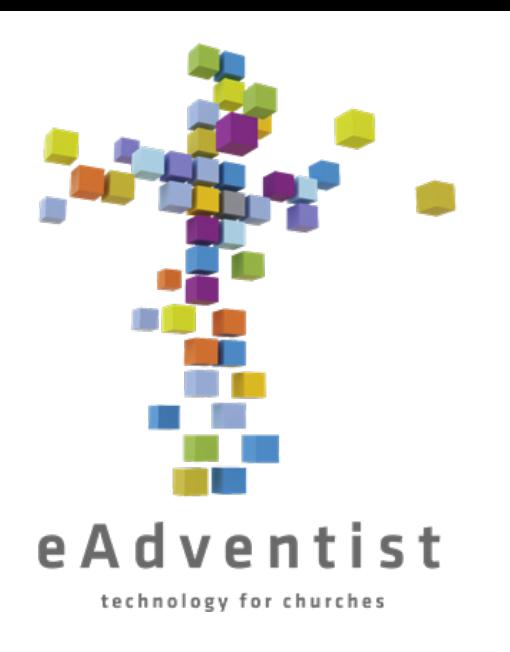

## A partir de octubre del 2023, Kelly Waller

es la secretaria de membresía RMC Puedes contactarla a kellyw@rmcsda.org o al 303- 282-3635

La oficina RMC está cerrada los viernes

Estimado secretario

¡Espero que esto haya sido útil mientras trabaja para mantener los registros de la iglesia en orden!

También hay algunos videos de "How-To" en la página web de la conferencia - https://www.rmcsda.org/departments/membershipclerks/ que también pueden ser útiles.

En los momentos en los cuales necesite ayuda específica, ¡aquí estoy! Por favor, siéntese libre de llamarme o enviarme un correo electrónico... Estoy feliz de trabajar con usted.

Si tiene alguna pregunta rápida, solo llámeme y debería de poder ayudarla de inmediato. Si necesita ayuda más detallada o capacitación, contácteme y podemos coordinar un momento para trabajar juntos en persona, por teléfono o por Zoom.

¡Gracias por su trabajo!

*<sup>~</sup>*Kelly

¡Gracias a Vanessa Alarcón por su ayuda en la traducción de esta información en Español!